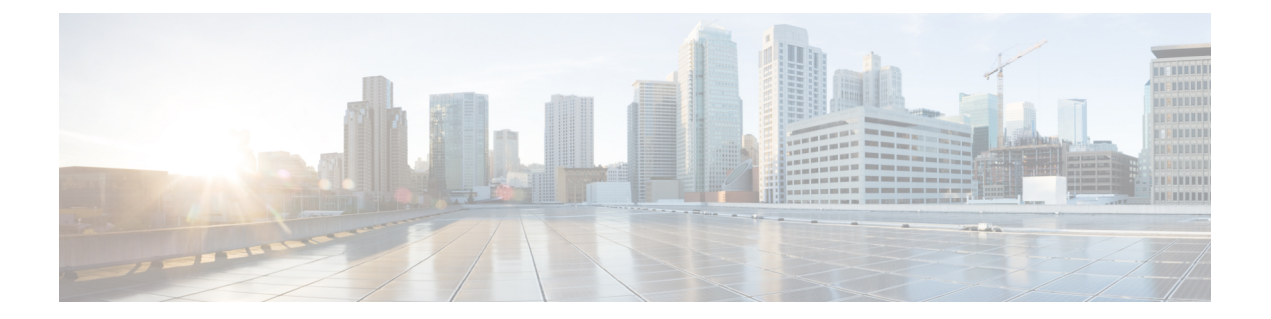

# 管理アクセス

この章では、Telnet、SSH、および HTTPS (ASDM を使用) 経由でシステム管理を行うために Cisco ASAにアクセスする方法と、ユーザーを認証および許可する方法、ログインバナーを作 成する方法について説明します。

- 管理リモート [アクセスの設定](#page-0-0) (1 ページ)
- [システム管理者用](#page-18-0) AAA の設定 (19 ページ)
- デバイス [アクセスのモニターリング](#page-38-0) (39 ページ)
- [管理アクセスの履歴](#page-39-0) (40 ページ)

# <span id="page-0-0"></span>管理リモート アクセスの設定

ここでは、ASDM 用の ASA アクセス、Telnet または SSH、およびログイン バナーなどのその 他のパラメータの設定方法について説明します。

# **HTTPS**、**Telnet**、または **SSH** の **ASA** アクセスの設定

この項では、ASDM および CSM、Telnet、または SSH など、HTTPS に ASA アクセスを設定す る方法について説明します。次のガイドラインを参照してください。

- ASA インターフェイスに管理アクセスの目的でアクセスするには、ホスト IP アドレスを 許可するアクセスルールは必要ありません。必要なのは、この章の各項の説明に従って管 理アクセスを設定することだけです。ただし、HTTP リダイレクトを設定して HTTP 接続 を HTTPS に自動的にリダイレクトするには、HTTP を許可するアクセス ルールを有効化 する必要があります。そうしないと、インターフェイスがHTTPポートをリッスンできま せん。
- ASAへの通過ルートとなるインターフェイス以外のインターフェイスへの管理アクセスは サポートされません。たとえば、管理ホストが外部インターフェイスにある場合、外部イ ンターフェイスへの直接管理接続のみ開始できます。このルールの例外は、VPN接続を介 した場合のみです。VPN [トンネルを介した管理アクセスの設定](#page-10-0) (11ページ)を参照して ください。
- ASA では以下の接続が許可されます。

管理アクセス

- コンテキストごとに最大 5 つの同時 Telnet 接続を許可し、可能な場合は、最大 100 の 接続がすべてのコンテキストの間で分割されます。
- コンテキストごとに最大 5 つの同時 SSH 接続を許可し、可能な場合は、最大 100 の 接続がすべてのコンテキストの間で分割されます。
- シングルコンテキストモードでは、最大 30 の ASDM 同時セッション。マルチコンテ キストモードでは、コンテキストごとに最大 5 つの同時 ASDM セッションを使用で き、全コンテキスト間で最大 32 の ASDM インスタンスの使用が可能です。

ASDM セッションでは、2 つの HTTPS 接続が使用されます。一方は常に存在するモ ニタ用で、もう一方は変更を行ったときにだけ存在する設定変更用です。たとえば、 マルチコンテキストモードシステムのASDMセッションの制限が32の場合、HTTPS セッション数は 64 に制限されます。

• シングルコンテキストモードまたはコンテキストごとに最大 6 つの非 ASDM HTTPS 同時セッション(使用可能な場合)、すべてのコンテキスト間で最大または 100 の HTTPS セッション。

# **ASDM**、その他のクライアントの **HTTPS** アクセスの設定

この項では、ASDM や CSM など、HTTPS に ASA アクセスを設定する方法について説明しま す。

## 始める前に

• マルチ コンテキスト モードでは、コンテキスト実行スペースで次の手順を実行します。 システム コンフィギュレーションからコンテキスト コンフィギュレーションに切り替え るには、[Configuration] > [Device List] ペインで、アクティブなデバイスの IP アドレスの下 にあるコンテキスト名をダブルクリックします。

# 手順

ステップ **1 [Configuration]** > **[Device Management]** > **[Management Access]** > **[ASDM/HTTPS/Telnet/SSH]** の 順に選択し、[Add] をクリックします。

[Add Device Access Configuration] ダイアログボックスが表示されます。

- ステップ **2** [ASDM/HTTPS] を選択します。
- ステップ **3** 管理インターフェイスを選択し、許可するホスト IP アドレス設定して、[OK] をクリックしま す。

名前付きインターフェイスを指定します。ブリッジ グループの場合、ブリッジ グループ メン バ インターフェイスを指定します。VPN 管理アクセスのみ(VPN [トンネルを介した管理アク](#page-10-0) [セスの設定](#page-10-0) (11 ページ) を参照してください) の場合、名前付き BVI インターフェイスを指 定します。

- ステップ **4** 証明書認証を要件にするには、[Specify the interface requires client certificate to access ASDM] 領 域で [Add] をクリックし、インターフェイスとオプションで証明書マップを指定します。証明 書マップを指定する場合、その証明書マップと一致しなければ、認証は成功しません。証明書 マップを作成するには、**[Configuration]** > **[Remote Access VPN]** > **[Network (Client) Access]** > **[Advanced]** > **[IPSec]** > **[Certificate to Connection Map]** > **[Rules]** を表示します。詳細について は、ASDM [証明書認証の設定](#page-22-0) (23 ページ)を参照してください。
- ステップ **5** [HTTP Settings] を設定します。
	- [Enable HTTP Server]:HTTPS サーバーを有効にします。
	- [Port Number]:ポート番号を設定します。デフォルトは 443 です。
	- [Idle Timeout]:ASDM 接続のアイドルタイムアウトを 1 ~ 1440 分の範囲で設定します。 デフォルトは 20 分です。ASA は、設定した期間アイドル状態の ASDM 接続を切断しま す。
	- [Session Timeout]:ASDM セッションのセッションタイムアウトを 1 ~ 1440 分の範囲で設 定します。このタイムアウトはデフォルトで無効になっています。ASAは、設定した期間 を超えた ASDM 接続を切断します。
	- [ConnectionSession Timeout]:ASDM、WebVPN、および他のクライアントを含むすべての HTTPS 接続のアイドルタイムアウトを 10 ~ 86400 秒の範囲で設定します。このタイムア ウトはデフォルトで無効になっています。ASAは、設定した期間アイドル状態の接続を切 断します。[IdleTimeout]と[ConnectionSessionTimeout]の両方を設定した場合は、[Connection Session Timeout] が優先されます。

ステップ **6** [Apply] をクリックします。

ステップ **7** (任意) 非ブラウザベースの HTTPS クライアントが ASA 上の HTTPS サービスにアクセスで きるようにすることができます。デフォルトでは、ASDM、CSM、および REST API が許可さ れています。

> 多くの専門クライアント (python ライブラリ、curl、wget など)は、クロスサイト要求の偽造 (CSRF)トークンベースの認証をサポートしていないため、これらのクライアントがASA基 本認証方式を使用することを明確に許可する必要があります。セキュリティ上の理由から、必 要なクライアントのみを許可する必要があります。

- a) **[Configuration]** > **[Device Management]** > **[Management Access]** > **[HTTP Non-Browser Client Support]** を選択し、[Add] をクリックします。
- b) [User-Agent String from the HTTP Header] フィールドに、HTTP 要求の HTTP ヘッダーにあ るクライアントの User-Agent 文字列を指定します。

完全な文字列または部分文字列を指定できます。部分文字列については、User-Agent 文字 列の先頭と一致している必要があります。セキュリティを強化するために完全な文字列を お勧めします。文字列では大文字と小文字が区別されることに注意してください。

たとえば、 **curl** は次の User-Agent 文字列と一致します。

**curl/7.19.7 (x86\_64-redhat-linux-gnu) libcurl/7.19.7 NSS/3.19.1 Basic ECC zlib/1.2.3 libidn/1.18 libssh2/1.4.2**

**curl** は、次の User-Agent 文字列とは一致しません。

**abcd curl/7.19.7 (x86\_64-redhat-linux-gnu) libcurl/7.19.7 NSS/3.19.1 Basic ECC zlib/1.2.3 libidn/1.18 libssh2/1.4.2**

**CURL** は、次の User-Agent 文字列とは一致しません。

**curl/7.19.7 (x86\_64-redhat-linux-gnu) libcurl/7.19.7 NSS/3.19.1 Basic ECC zlib/1.2.3 libidn/1.18 libssh2/1.4.2**

# **SSH** アクセスの設定

この項では、SSH に ASA アクセスを設定する方法について説明します。次のガイドラインを 参照してください。

- ASA インターフェイスに SSH アクセスの目的でアクセスするために、ホスト IP アドレス を許可するアクセス ルールは必要ありません。このセクションの手順に従って、SSH ア クセスを設定する必要があるだけです。
- ASA への通過ルートとなるインターフェイス以外のインターフェイスへの SSH アクセス はサポートされません。たとえば、SSHホストが外部インターフェイスにある場合、外部 インターフェイスへの直接管理接続のみ開始できます。このルールの例外は、VPN接続を 介した場合のみです。VPN [トンネルを介した管理アクセスの設定](#page-10-0) (11 ページ)を参照し てください。
- ASA は、コンテキスト/単一のモードあたり最大 5 つの同時 SSH 接続と、すべてのコンテ キストにまたがり分散された最大100の接続を許容します。ただし、設定コマンドは変更 されるリソースをロックする可能性があるため、すべての変更が正しく適用されるよう に、一度に 1 つの SSH セッションで変更を行う必要があります。
- SSH バージョン 2 のみがサポートされます。
- (8.4 以降)SSH デフォルト ユーザー名はサポートされなくなりました。**pix** または **asa** ユーザー名とログイン パスワードで SSH を使用して ASA に接続することができなくなり ました。SSHを使用するには、AAA認証を設定し(**[Configuration]**>**[DeviceManagement]**> **[Users/AAA]** > **[AAA Access]** > **[Authentication]** の順に選択)、続いてローカルユーザーを 定義する必要があります(**[Configuration]** > **[Device Management]** > **[Users/AAA]** の順に選 択)。ローカル データベースの代わりに AAA サーバーを認証に使用する場合、ローカル 認証もバックアップの手段として設定しておくことをお勧めします。

# 始める前に

マルチ コンテキスト モードでは、コンテキスト実行スペースで次の手順を実行します。シス テム コンフィギュレーションからコンテキスト コンフィギュレーションに切り替えるには、 [Configuration] > [Device List] ペインで、アクティブなデバイスの IP アドレスの下にあるコン テキスト名をダブルクリックします。

手順

ステップ **1 [Configuration]** > **[Device Management]** > **[Management Access]** > **[ASDM/HTTPS/Telnet/SSH]** の 順に選択し、[Add] をクリックします。

[Add Device Access Configuration] ダイアログボックスが表示されます。

- ステップ **2** [SSH] を選択します。
- ステップ **3** 管理インターフェイスを選択し、許可するホスト IP アドレス設定して、[OK] をクリックしま す。

名前付きインターフェイスを指定します。ブリッジ グループの場合、ブリッジ グループ メン バ インターフェイスを指定します。VPN 管理アクセスのみ(VPN [トンネルを介した管理アク](#page-10-0) [セスの設定](#page-10-0) (11ページ)を参照してください)の場合、名前付き BVI インターフェイスを指 定します。

- ステップ **4** (任意) [SSH Settings] を設定します。
	- [Allowed SSH Versions]:サポートされているのはバージョン 2 のみです。
	- [SSH Timeout]:1 ~ 60 分にタイムアウトを設定します。デフォルトは 5 分です。デフォ ルトの期間では一般に短すぎるので、実働前のテストとトラブルシューティングがすべて 完了するまでは、長めに設定しておいてください。
	- [DHキー交換 (DH Key Exchange) ](管理コンテキストのみ): 該当するオプションボタ ンをクリックして、Diffie-Hellman (DH) キー交換グループを選択します。DH グループ キー交換方式を指定しないと、DH グループ 14SHA256 のキー交換方式が使用されます。 DHキー交換の使用方法の詳細については、RFC4253を参照してください。キー交換は管 理コンテキストでのみ設定できます。この値はすべてのコンテキストで使用されます。
- ステップ **5** [Apply] をクリックします。
- ステップ **6** SSH ユーザー認証を設定します。
	- a) (パスワード アクセス用)**[Configuration]** > **[Device Management]** > **[Users/AAA]** > [AAA Access] > [Authentication] の順に選択します。

AAA 認証は、[Public Key Using PKF] オプションが指定されたユーザー名に対するローカ ル公開キー認証には影響しません。ASAでは、公開キー認証に対し、ローカルデータベー スを暗黙的に使用します。SSH認証は、パスワードを持つユーザー名にのみ影響します。 ローカルユーザーが公開キー認証またはパスワードを使用できるようにするには、この手 順を使用してローカル認証を明示的に設定し、パスワードアクセスを許可する必要があり ます。

- b) [SSH] チェックボックスをオンにします。
- c) [ServerGroup]ドロップダウンリストから[LOCAL]データベース(またはAAAサーバー) を選択します。
- d) [Apply] をクリックします。

e) ローカル ユーザーを追加します。ユーザー アクセスに AAA サーバーを使用することもで きますが、ローカル ユーザー名の使用を推奨します。**[Configuration]** > **[Device Management]** > **[Users/AAA]** > **[User Accounts]** の順に選択し、[Add] をクリックします。

[Add User Account-Identity] ダイアログボックスが表示されます。

- f) ユーザー名とパスワードを入力し、パスワードを確認します。ユーザーにパスワード認証 ではなく公開キー認証を強制する場合は、パスワードなしでユーザーを作成することを推 奨します。公開キー認証およびパスワードの両方を設定した場合、ユーザーはいずれの方 法でもログインできます(この手順で AAA 認証を明示的に設定した場合)。
- g) (任意) 個々のユーザーごとに、パスワード認証ではなく公開キー認証のみ、またはこれ ら両方の認証を有効にするには、次のいずれかのペインを選択します。
	- [PublicKeyAuthentication]:Base64でエンコードされた公開キーに貼り付けます。ssh-rsa raw キー (証明書なし)を生成可能な任意の SSH キー生成ソフトウェア (ssh keygen など)を使用して、キーを生成できます。既存のキーを表示する場合は、キーは SHA-256ハッシュを使用して暗号化されます。ハッシュキーをコピーして貼りつける 場合は、[Key is hashed] チェックボックスをオンにします。
	- 認証キーを削除するには、[DeleteKey]をクリックして、確認ダイアログボックスを表 示します。認証キーを削除する場合は [Yes] をクリックし、認証キーを保持する場合 は [No] をクリックします。
	- [Public Key Using PKF]:[Specify a new PKF key] チェックボックスをクリックして、公 開キーファイル (PKF) でフォーマットされたキー (4096ビットまで) を貼りつける かインポートします。Base64 形式で貼り付けるには大きすぎるキーにはこのフォー マットを使用します。たとえば、sshのkeygenを使用して4096ビットキーを生成し、 PKF に変換して、このペインでインポートします。既存のキーを表示する場合は、 SHA-256ハッシュを使用して暗号化されます。ハッシュキーをコピーして貼り付ける 必要がある場合は、[Public Key Athentication] ペインからコピーし、[Key is hashed] チェックボックスをオンにした新しい ASA のペインに貼り付けます。

認証キーを削除するには、[DeleteKey]をクリックして、確認ダイアログボックスを表 示します。認証キーを削除する場合は [Yes] をクリックし、認証キーを保持する場合 は [No] をクリックします。

- h) [OK] をクリックし、続いて [Apply] をクリックします。
- ステップ **7** キーペアを生成します(物理 ASA の場合のみ)。

ASAv の場合、キーペアは導入後に自動的に作成されます。ASAv は RSA キーのみをサポート します。

- a) **[**構成(**Configuration**)**]** > **[**デバイス管理(**Device Management**)**]** > **[**証明書管理(**Certificate Management**)**]** > **[ID**証明書(**Identity Certificates**)**]** の順に選択します。
- b) [Add] をクリックし、[Add a new identity certificate] オプション ボタンをクリックします。
- c) [New] をクリックします。
- d) [キーペアを追加(Add Key Pair)] ダイアログボックスで、タイプとサイズを指定して [今 すぐ生成 (Generate Now) 1をクリックします。

使用されるデフォルトのキーペアは、RSA。

キーペアを生成するだけであるため、証明書のダイアログボックスをキャンセルできま す。

- ステップ **8** (任意) SSH 暗号の暗号化アルゴリズムと整合性アルゴリズムを設定します。
	- a) **[Configuration]** > **[Device Management]** > **[Advanced]** > **[SSH Ciphers]** の順に選択します。
	- b) [Encryption] を選択し、[Edit] をクリックします。
	- c) [SSH cipher security level] ドロップダウンリストから、次のいずれかのレベルを選択しま す。

暗号方式は、リストされた順に使用されます。事前定義されたリストでは、暗号方式が最 も高いの順で、最も低いセキュリティに割り当てられています。

- •「すべて(All)]:すべての暗号方式(3des-cbc aes128-cbc aes192-cbc aes256-cbc aes128-ctr aes192-ctr aes256-ctr)を使用する場合は、このオプションを選択します
- [Custom]:カスタム暗号ストリングを設定する場合はこのオプションを選択し、[Cipher algorithms/custom string] フィールドに各暗号ストリングをコロンで区切って入力しま す。
- [Fips]:FIPS 対応の暗号方式(aes128-cbc aes256-cbc)のみを使用する場合は、このオ プションを選択します
- [高(High)]:強度が高の暗号方式のみ(aes256-cbc aes256-ctr)を使用する場合は、 このオプションを選択します
- [Low]:強度が低、中、高の暗号方式(3des-cbc aes128-cbc aes192-cbc aes256-cbc aes128-ctr aes192-ctr aes256-ctr)を使用する場合は、このオプションを選択します。
- [Medium]:強度が中および高の暗号方式(3des-cbc aes128-cbc aes192-cbc aes256-cbc aes128-ctr aes192-ctr aes256-ctr) を使用する場合は、このオプションを選択します(デ フォルト)。
- d) [Integrity] を選択し、[Edit] をクリックします。
- e) [SSH cipher security level] ドロップダウン リストから、次のいずれかのレベルを選択しま す。
	- [All]:すべての暗号方式(hmac-sha1 hmac-sha1-96 hmac-sha2-256 hmac-md5 hmac-md5-96)を使用することを指定します。
	- [Custom]:カスタム暗号ストリングを設定する場合はこのオプションを選択し、[Cipher algorithms/custom string] フィールドに各暗号ストリングをコロンで区切って入力しま す。
	- [Fips]:FIPS 対応の暗号方式のみ(hmac-sha1 hmac-sha2-256 )を指定します。
	- [High]:強度が高の暗号方式のみ( hmac-sha2-256)を指定します(デフォルト)。
	- [Low]:強度が低、中、高の暗号方式 (hmac-sha1 hmac-sha1-96 hmac-md5 hmac-md5-96) を使用する場合は、このオプションを選択します。

• [Medium]:強度が中および高の暗号方式(hmac-sha1 hmac-sha1-96)を指定します。

# 例

次の例では、Linux または Macintosh システムの SSH の共有キーを生成して、ASA に インポートします。

**1.** コンピュータで 4096 ビットの RSA 公開キーおよび秘密キーを生成します。

```
jcrichton-mac:~ john$ ssh-keygen -b 4096
Generating public/private rsa key pair.
Enter file in which to save the key (/Users/john/.ssh/id_rsa):
/Users/john/.ssh/id_rsa already exists.
Overwrite (y/n)? y
Enter passphrase (empty for no passphrase): pa$$phrase
Enter same passphrase again: pa$$phrase
Your identification has been saved in /Users/john/.ssh/id rsa.
Your public key has been saved in /Users/john/.ssh/id rsa.pub.
The key fingerprint is:
c0:0a:a2:3c:99:fc:00:62:f1:ee:fa:f8:ef:70:c1:f9 john@jcrichton-mac
The key's randomart image is:
+--[ RSA 4096]----+
\| .
| 0 \cdot|+... o
|B.+.....
|.B . .+ S| = \circ| \quad + \, . \, E
  \circ \circ| ooooo |
+-----------------+
```
# **2.** PKF 形式にキーを変換します。

```
jcrichton-mac:~ john$ cd .ssh
jcrichton-mac:.ssh john$ ssh-keygen -e -f id_rsa.pub
---- BEGIN SSH2 PUBLIC KEY --
Comment: "4096-bit RSA, converted by john@jcrichton-mac from OpenSSH"
AAAAB3NzaC1yc2EAAAADAQABAAACAQDNUvkgza37lB/Q/fljpLAv1BbyAd5PJCJXh/U4LO
hleR/qgIROjpnDaS7Az8/+sjHmq0qXC5TXkzWihvRZbhefyPhPHCi0hIt4oUF2ZbXESA/8
jUT4ehXIUE7FrChffBBtbD4d9FkV8A2gwZCDJBxEM26ocbZCSTx9QC//wt6E/zRcdoqiJG
p4ECEdDaM+56l+yf73NUigO7wYkqcrzjmI1rZRDLVcqtj8Q9qD3MqsV+PkJGSGiqZwnyIl
QbfYxXHU9wLdWxhUbA/xOjJuZ15TQMa7KLs2u+RtrpQgeTGTffIh6O+xKh93gwTgzaZTK4
CQ1kuMrRdNRzza0byLeYPtSlv6Lv6F6dGtwlqrX5a+w/tV/aw9WUg/rapekKloz3tsPTDe
p866AFzU+Z7pVR1389iNuNJHQS7IUA2m0cciIuCM2we/tVqMPYJl+xgKAkuHDkBlMS4i8b
Wzyd+4EUMDGGZVeO+corKTLWFO1wIUieRkrUaCzjComGYZdzrQT2mXBcSKQNWlSCBpCHsk
/r5uTGnKpCNWfL7vd/sRCHyHKsxjsXR15C/5zgHmCTAaGOuIq0Rjo34+61+70PCtYXebxM
Wwm19e3eH2PudZd+rj1dedfr2/IrislEBRJWGLoR/N+xsvwVVM1Qqw1uL4r99CbZF9NghY
NRxCQOY/7K77IQ==
---- END SSH2 PUBLIC KEY ----
jcrichton-mac:.ssh john$
```
**3.** キーをクリップボードにコピーします。

**4.** ASDM で、**[Configuration]** > **[Device Management]** > **[Users/AAA]** > **[User Accounts]** の順に選択し、ユーザー名を選択してから [Edit] をクリックします。[Public Key Using PKF] をクリックして、ウィンドウにキーを貼り付けます。

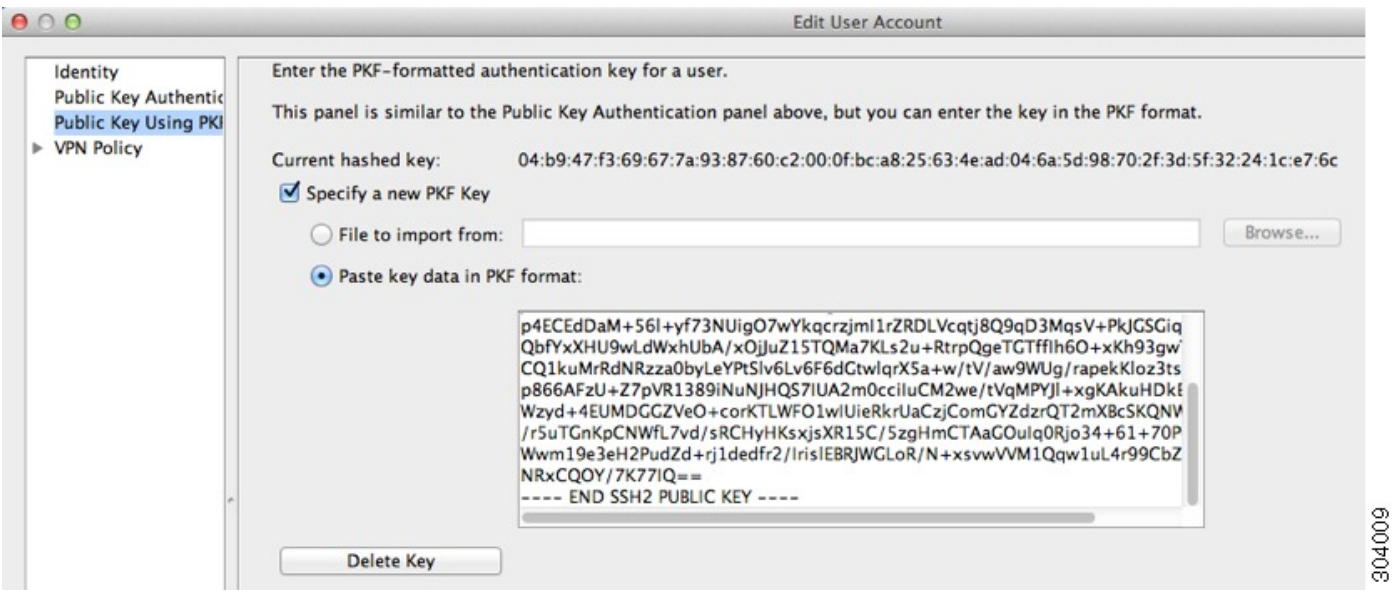

**5.** ユーザがASAにSSHできることを確認します。パスワードには、キーペアの作成 時に指定した SSH キーパスワードを入力します。

jcrichton-mac:.ssh john\$ **ssh test@10.86.118.5** The authenticity of host '10.86.118.5 (10.86.118.5)' can't be established. RSA key fingerprint is 39:ca:ed:a8:75:5b:cc:8e:e2:1d:96:2b:93:b5:69:94. Are you sure you want to continue connecting (yes/no)? **yes**

次のダイアログボックスが、パスフレーズを入力するために表示されます。

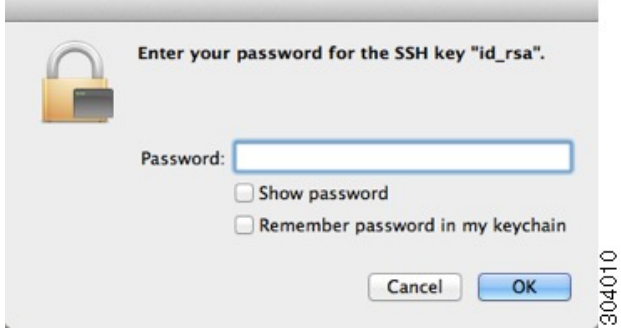

一方、端末セッションでは、以下が表示されます。

Warning: Permanently added '10.86.118.5' (RSA) to the list of known hosts. Identity added: /Users/john/.ssh/id\_rsa (/Users/john/.ssh/id\_rsa) Type help or '?' for a list of available commands. asa>

管理アクセス

# **Telnet** アクセスの設定

この項では、Telnet に ASA アクセスを設定する方法について説明します。VPN トンネル内で Telnet を使用する場合を除き、最も低いセキュリティ インターフェイスに対して Telnet は使用 できません。

### 始める前に

- マルチ コンテキスト モードでは、コンテキスト実行スペースで次の手順を実行します。 システム コンフィギュレーションからコンテキスト コンフィギュレーションに切り替え るには、[Configuration] > [Device List] ペインで、アクティブなデバイスの IP アドレスの下 にあるコンテキスト名をダブルクリックします。
- ASACLIにTelnetを使用してアクセスするには、ログインパスワードを入力します。Telnet を使用する前に手動でパスワードを設定する必要があります。

#### 手順

ステップ **1 [Configuration]** > **[Device Management]** > **[Management Access]** > **[ASDM/HTTPS/Telnet/SSH]** の 順に選択し、[Add] をクリックします。

[Add Device Access Configuration] ダイアログボックスが表示されます。

- ステップ2 [Telnet] を選択します。
- ステップ **3** 管理インターフェイスを選択し、許可するホスト IP アドレス設定して、[OK] をクリックしま す。

名前付きインターフェイスを指定します。ブリッジ グループの場合、ブリッジ グループ メン バ インターフェイスを指定します。VPN 管理アクセスのみ(VPN [トンネルを介した管理アク](#page-10-0) [セスの設定](#page-10-0) (11ページ)を参照してください)の場合、名前付き BVI インターフェイスを指 定します。

- ステップ **4** (任意) [Telnet Timeout] を設定します。デフォルトのタイムアウト値は 5 分です。
- ステップ **5** [Apply] をクリックします。
- ステップ **6** Telnetで接続する前に、ログインパスワードを設定します。デフォルトのパスワードはありま せん。
	- a) **[Configuration]** > **[Device Setup]** > **[Device Name/Password]** の順に選択します。
	- b) [Telnet Password] 領域で [Change the password to access the console of the security appliance] チェックボックスをオンにします。
	- c) 古いパスワードを入力して(新しい ASA の場合はこのフィールドを空白にする)、新し いパスワードを入力してから、確認として新しいパスワードを再入力します。
	- d) [Apply] をクリックします。

# **ASDM** アクセスまたはクライアントレス **SSL VPN** のための **HTTP** リダ イレクトの設定

ASDM またはクライアントレス SSL VPN を使用して ASA に接続するには、HTTPS を使用す る必要があります。利便性のために、HTTP 管理接続を HTTPS にリダイレクトすることがで きます。たとえば、HTTP をリダイレクトすることによって、**http://10.1.8.4/admin/** または **https://10.1.8.4/admin/** と入力し、ASDM 起動ページで HTTPS アドレスにアクセスできます。

IPv4 と IPv6 の両方のトラフィックをリダイレクトできます。

## 始める前に

通常、ホスト IP アドレスを許可するアクセス ルールは必要ありません。ただし、HTTP リダ イレクトのためには、HTTPを許可するアクセスルールを有効化する必要があります。そうし ないと、インターフェイスが HTTP ポートをリッスンできません。

# 手順

ステップ **1 [Configuration]** > **[Device Management]** > **[HTTP Redirect]** の順に選択します。

表には、現在設定されているインターフェイスと、リダイレクトがインターフェイスで有効化 されているかどうかを示しています。

- ステップ **2** ASDM に使用するインターフェイスを選択し、[Edit] をクリックします。
- ステップ **3** [Edit HTTP/HTTPS Settings] ダイアログボックスで次のオプションを設定します。
	- [Redirect HTTP to HTTPS] : HTTP 要求を HTTPS にリダイレクトします。
	- [HTTPPort]:インターフェイスがHTTP接続のリダイレクトに使用するポートを指定しま す。デフォルトは 80 です。

ステップ **4** [OK] をクリックします。

# <span id="page-10-0"></span>**VPN** トンネルを介した管理アクセスの設定

あるインターフェイスで VPN トンネルが終端している場合、別のインターフェイスにアクセ スして ASA を管理するには、そのインターフェイスを管理アクセス インターフェイスとして 指定する必要があります。たとえば、outside インターフェイスから ASA に入る場合は、この 機能を使用して、ASDM、SSH、Telnet、または SNMP 経由で Inside インターフェイスに接続 するか、outside インターフェイスから入るときに Inside インターフェイスに ping を実行でき ます。

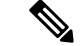

サイト間 VPN 経由のセキュアな SNMP ポーリングの場合、VPN 設定の一部として外部イン ターフェイスのIPアドレスを暗号マップアクセスリストに含めます。次に、外部インターフェ イスをポーリングして、SNMP が設定されている内部インターフェイスから情報を取得しま す。 (注)

ASA への通過ルートとなるインターフェイス以外のインターフェイスへの VPN アクセスはサ ポートされません。たとえば、VPN アクセスが外部インターフェイスにある場合、外部イン ターフェイスへの直接接続のみ開始できます。複数のアドレスを覚える必要がないように、 ASAの直接アクセス可能インターフェイスのVPNを有効にし、名前解決を使用してください。

管理アクセスは、IPsec クライアント、IPsec サイト間、Easy VPN、AnyConnect SSL VPN クラ イアントの VPN トンネル タイプ経由で行えます。

#### 始める前に

別個の管理/データ ルーティング テーブルでのルーティングを考慮すると、VPN の端末イン ターフェイスと管理アクセスインターフェイスは同じ種類である(つまり両方とも管理専用イ ンターフェイスであるか、通常のデータ インターフェイスである)必要があります。

# 手順

- ステップ **1 [Configuration]** > **[Device Management]** > **[Management Access]** > **[Management Interface]** の順 に選択します。
- ステップ **2** [Management AccessInterface]ドロップダウンリストからセキュリティが最も高いインターフェ イス(内部インターフェイス)を選択します。

EasyVPNおよびサイト間トンネルでは、名前付きBVIを指定できます(ルーテッドモード)。

ステップ **3** [Apply] をクリックします。

管理インターフェイスが割り当てられ、変更内容が実行コンフィギュレーションに保存されま す。

# **Firepower 2100** プラットフォーム モード データ インターフェイスでの **FXOS** の管理アクセスの設定

データインターフェイスからプラットフォームモードの Firepower 2100 の FXOS を管理する場 合、SSH、HTTPS、およびSNMPアクセスを設定できます。この機能は、デバイスをリモート で管理しつつ、管理 1/1 を隔離されたネットワークに維持する場合に役立ちます。これは、隔 離されたネットワーク上のFXOSにアクセスするためのネイティブな方法です。この機能を有 効にすると、ローカルアクセスに対してのみ管理 1/1 を使用し続けることができます。ただ し、この機能を使用しながら FXOS の管理 1/1 からのリモートアクセスは許可することはでき

ません。この機能には、内部パス(デフォルト)を使用した ASA データ インターフェイスへ のトラフィックの転送が必要で、FXOS 管理ゲートウェイを 1 つだけ指定できます。

ASA は、FXOS アクセスに非標準ポートを使用します。標準ポートは同じインタ フェースで ASA が使用するため予約されています。ASA が FXOS にトラフィックを転送するときに、非 標準の宛先ポートはプロトコルごとに FXOS ポートに変換されます(FXOS の HTTPS ポート は変更しません)。パケット宛先IPアドレス (ASAインターフェイスIPアドレス)も、FXOS で使用する内部アドレスに変換されます。送信元アドレスは変更されません。トラフィックを 返す場合、ASA は自身のデータ ルーティング テーブルを使用して正しい出力インターフェイ スを決定します。管理アプリケーションのASAデータIPアドレスにアクセスする場合、FXOS ユーザー名を使用してログインする必要があります。ASA ユーザー名は ASA 管理アクセスの みに適用されます。

ASA データ インターフェイスで FXOS 管理トラフィック開始を有効にすることもできます。 これは、たとえば、SNMP トラップ、NTP と DNS のサーバー アクセスなどに必要です。デ フォルトでは、FXOS 管理トラフィック開始は、DNS および NTP のサーバー通信(スマート ソフトウェア ライセンシング通信で必要)用の ASA 外部インターフェイスで有効になってい ます。

## 始める前に

- シングル コンテキスト モードのみ。
- ASA 管理専用インターフェイスは除外します。
- ASA データ インターフェイスに VPN トンネルを使用して、FXOS に直接アクセスするこ とはできません。SSH の回避策として、ASA に VPN 接続し、*ASA* CLI にアクセスし、 **connect fxos** コマンドを使用して FXOS CLI にアクセスします。SSH、HTTPS、および SNMPv3 は暗号化できるため、データ インターフェイスへの直接接続は安全です。
- •FXOS ゲートウェイが ASA データインターフェイス(デフォルト)にトラフィックを転 送するように設定されていることを確認します。ゲートウェイの設定の詳細については、 『[getting](https://www.cisco.com/c/en/us/td/docs/security/firepower/quick_start/fp2100/firepower-2100-gsg/asa-platform.html) started guide』を参照してください。

#### 手順

- ステップ **1** ASDM で、**[Configuration]** > **[Firewall]** > **[Advanced]** > **[FXOS Remote Management]** を選択しま す。
- ステップ **2** FXOS リモート管理を有効にします。
	- a) ナビゲーション ウィンドウで、[HTTPS]、[SNMP]、または [SSH] を選択します。
	- b) [Add] をクリックし、管理を許可する [Interface] を設定し、接続を許可する [IP Address] を 設定し、[OK] をクリックします。

プロトコルタイプごとに複数のエントリを作成できます。以下のデフォルト値を使用しな い場合は、[Port] を設定します。

• HTTPS デフォルト ポート:3443

- SNMP デフォルト ポート:3061
- SSH デフォルト ポート:3022
- ステップ **3** FXOS が ASA インターフェイスから管理接続を開始できるようにします。
	- a) ナビゲーション ウィンドウで [FXOS Traffic Initiation] を選択します。
	- b) [Add] をクリックし、FXOS 管理トラフィックを送信する必要がある ASA インターフェイ スを有効にします。デフォルトでは、外部インターフェイスは有効になっています。
- ステップ **4** [Apply] をクリックします。
- ステップ **5** 管理 1/1 上の Firepower Chassis Manager に接続します(デフォルトでは、https://192.168.45.45、 ユーザー名:**admin**、パスワード:**Admin123**)。
- ステップ **6** [Platform Settings] タブをクリックし、[SSH]、[HTTPS]、または [SNMP] を有効にします。 SSH と HTTPS はデフォルトで有効になっています。
- ステップ **7** [Platform Settings] タブで、管理アクセスを許可するように [Access List] を設定します。デフォ ルトでは、SSH および HTTPS は管理 1/1 192.168.45.0 ネットワークのみを許可します。ASA の [FXOS Remote Management] 設定で指定したアドレスを許可する必要があります。

# コンソール タイムアウトの変更

コンソール タイムアウトでは、接続を特権 EXEC モードまたはコンフィギュレーション モー ドにしておくことができる時間を設定します。タイムアウトに達すると、セッションはユー ザーEXECモードになります。デフォルトでは、セッションはタイムアウトしません。この設 定は、コンソールポートへの接続を保持できる時間には影響しません。接続がタイムアウトす ることはありません。

### 手順

- ステップ **1 [Configuration]** > **[Device Management]** > **[Management Access]** > **[Command Line (CLI)]** > **[Console Timeout]** の順に選択します。
- ステップ **2** 新しいタイムアウト値を分単位で定義します。無制限の時間を指定する場合は、「0」と入力 します。デフォルト値は 0 です
- ステップ **3** [Apply] をクリックします。

タイムアウト値の変更が実行コンフィギュレーションに保存されます。

# **CLI** プロンプトのカスタマイズ

プロンプトに情報を追加する機能により、複数のモジュールが存在する場合にログインしてい る ASA を一目で確認することができます。この機能は、フェールオーバー時に、両方の ASA に同じホスト名が設定されている場合に便利です。

マルチ コンテキスト モードでは、システム実行スペースまたは管理コンテキストにログイン するときに、拡張プロンプトを表示できます。非管理コンテキスト内では、デフォルトのプロ ンプト(ホスト名およびコンテキスト名)のみが表示されます。

デフォルトでは、プロンプトに ASA のホスト名が表示されます。マルチ コンテキスト モード では、プロンプトにコンテキスト名も表示されます。CLIプロンプトには、次の項目を表示で きます。

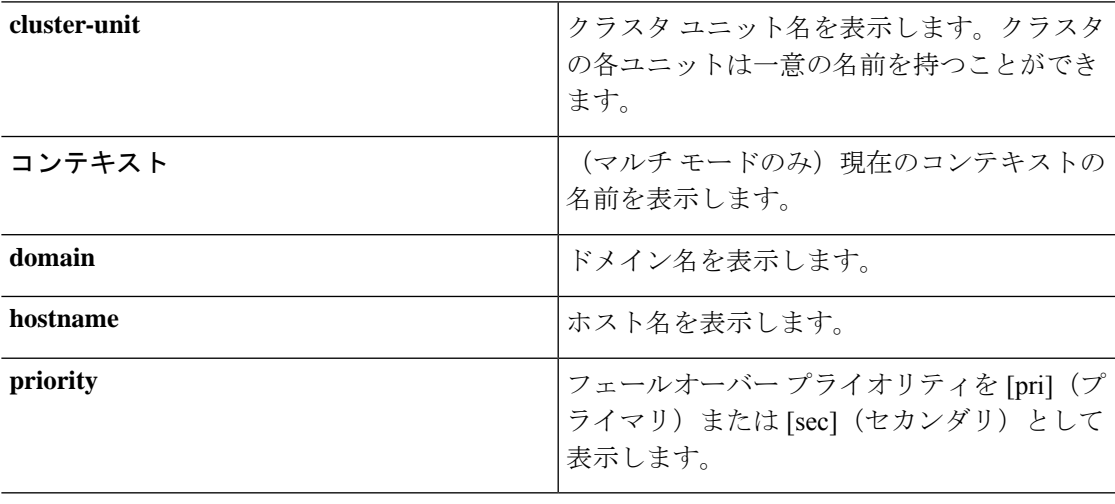

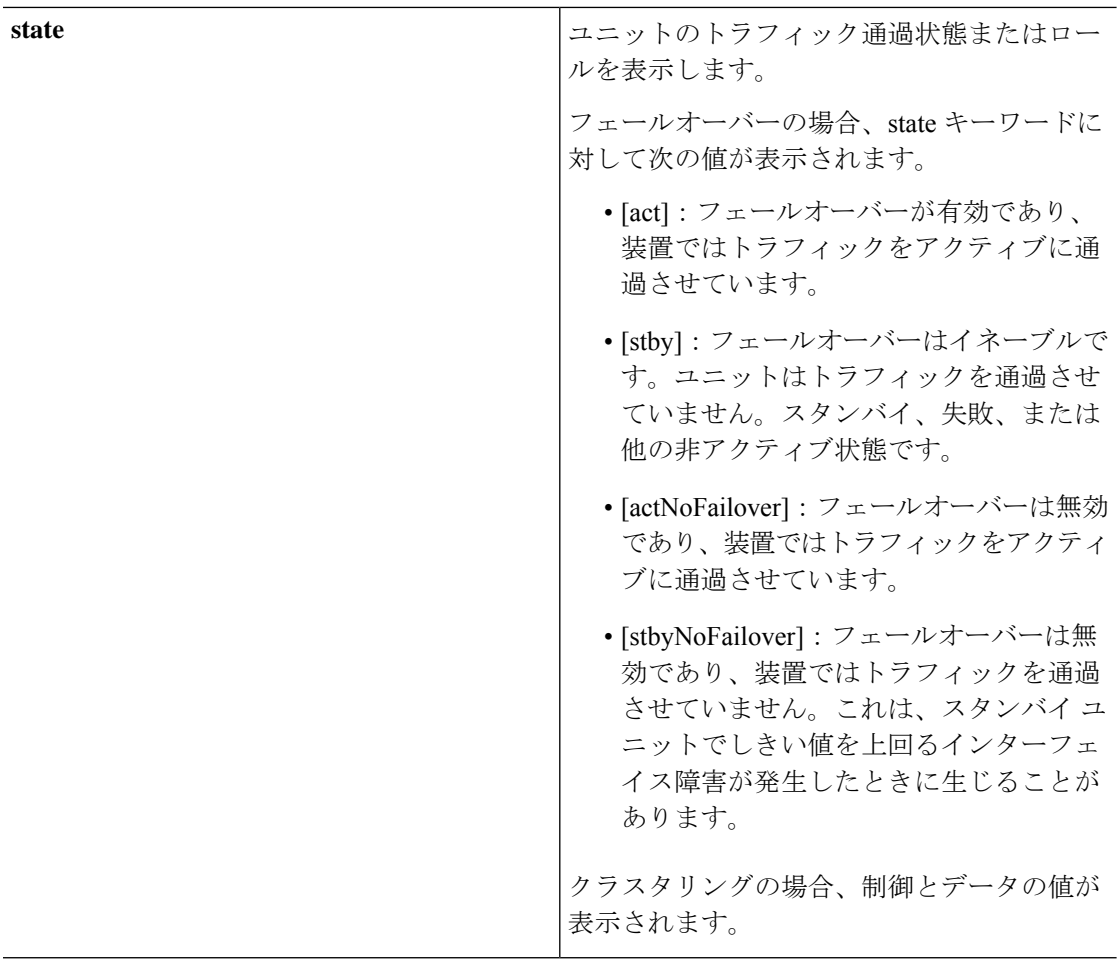

手順

- ステップ **1 [Configuration]** > **[Device Management]** > **[Management Access]** > **[Command Line (CLI)]** > **[CLI Prompt]** の順に選択します。
- ステップ **2** 次のいずれかを実行してプロンプトをカスタマイズします。
	- [AvailablePrompts] リストで属性をクリックしてから、[Add] をクリックします。プロンプ トには複数の属性を追加できます。属性が[Available Prompts]リストから[Selected Prompts] リストに移動します。
	- [Selected Prompts] リストで属性をクリックしてから、[Delete] をクリックします。属性が [Selected Prompts] リストから [Available Prompts] リストに移動します。
	- [Selected Prompts] リストで属性をクリックして、[Move Up] または [Move Down] をクリッ クして属性の表示順序を変更します。

プロンプトが変化して、[CLI Prompt Preview] フィールドに表示されます。

ステップ **3 Apply** をクリックします。

変更されたプロンプトが、実行コンフィギュレーションに保存されます。

# ログイン バナーの設定

ユーザーが ASA に接続するとき、ログインする前、または特権 EXEC モードに入る前に表示 されるメッセージを設定できます。

### 始める前に

• セキュリティの観点から、バナーで不正アクセスを防止することが重要です。「ウェルカ ム」や「お願いします」などの表現は侵入者を招き入れているような印象を与えるので使 用しないでください。以下のバナーでは、不正アクセスに対して正しい表現を設定してい ます。

You have logged in to a secure device. If you are not authorized to access this device, log out immediately or risk possible criminal consequences.

- バナーが追加された後、次の場合に ASA に対する Telnet または SSH セッションが終了す る可能性があります。
	- バナー メッセージを処理するためのシステム メモリが不足している場合。
	- バナー メッセージの表示を試みたときに、TCP 書き込みエラーが発生した場合。
- バナー メッセージのガイドラインについては、RFC 2196 を参照してください。

# 手順

- ステップ **1 [Configuration]** > **[Device Management]** > **[Management Access]** > **[Command Line (CLI)]** > **[Banner]** の順に選択します。
- ステップ **2** CLI 用に作成するバナー タイプ用のフィールドにバナー テキストを追加します。
	- [session (exec)] バナーは、ユーザーが CLI で特権 EXEC モードにアクセスした場合に表示 されます。
	- [login] バナーは、ユーザが CLI にログインした場合に表示されます。
	- [message-of-the-day (motd)] バナーは、ユーザーが CLI に初めて接続する場合に表示されま す。
	- [ASDM] バナーは、ユーザーが認証を受けた後 ASDM に接続した場合に表示されます。 ユーザーは、次のいずれかのオプションを使用して、表示されたバナーを消去できます。
		- [Continue]:バナーを消去して、ログインを完了します。

• [Disconnect]:バナーを消去して、接続を終了します。

- 使用できるのは、改行(Enter キー)も含めて ASCII 文字だけです。ただし、改行文字は 2 文字に相当します。
- また、タブ文字は、CLI バージョンでは無視されるため、バナーには使用しないでくださ い。
- RAM およびフラッシュ メモリに関するもの以外、バナーに長さ制限はありません。
- ASA のホスト名またはドメイン名は、**\$(hostname)** 文字列と **\$(domain)** 文字列を組み込む ことによって動的に追加できます。
- システムコンフィギュレーションでバナーを設定する場合は、コンテキストコンフィギュ レーションで **\$(system)** という文字列を使用することにより、コンテキスト内でバナー テ キストを使用できます。

ステップ **3** [Apply] をクリックします。

新しいバナーが、実行コンフィギュレーションに保存されます。

# 管理セッション クォータの設定

ASA で許可する ASDM、SSH、および Telnet の同時最大セッション数を設定できます。この 最大値に達すると、それ以降のセッションは許可されず、syslog メッセージが生成されます。 システム ロックアウトを回避するために、管理セッション割り当て量のメカニズムではコン ソール セッションをブロックできません。

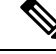

マルチコンテキストモードではASDMセッションの数を設定することはできず、最大セッショ ン数は 5 で固定されています。 (注)

また、最大管理セッション(SSHなど)のコンテキストあたりのリソース制限を設定した場合 は、小さい方の値が使用されます。 (注)

#### 始める前に

マルチ コンテキスト モードでは、コンテキスト実行スペースで次の手順を実行します。シス テム コンフィギュレーションからコンテキスト コンフィギュレーションに切り替えるには、 **[Configuration]** > **[Device List]** ペインで、アクティブなデバイスの IP アドレスの下のコンテキ スト名をダブルクリックします。

手順

- ステップ **1 [Configuration]** > **[Device Management]** > **[Management Access]** > **[Management Session Quota]** の順に選択します。
- ステップ2 同時セッションの最大数を入力します。
	- **Aggregate**:1 ~ 15 のセッションの集約数を設定します。デフォルトは 15 です。
	- **HTTP Sessions**:1 ~ 5 の HTTPS(ASDM)セッションの最大数を設定します。デフォル トは 5 分です。
	- **SSH Sessions**:1 ~ 5 の SSH セッションの最大数を設定します。デフォルトは 5 分です。
	- **Telnet Sessions**:1 ~ 5 の Telnet セッションの最大数を設定します。デフォルトは 5 分で す。
	- **User Sessions**:1 ~ 5 のユーザーごとのセッションの最大数を設定します。デフォルトは 5 分です。

ステップ **3** [Apply] をクリックして、設定の変更を保存します。

# <span id="page-18-0"></span>システム管理者用 **AAA** の設定

この項では、システム管理者の認証、管理許可、コマンド許可を設定する方法について説明し ます。

# 管理認証の設定

CLI および ASDM アクセスの認証を設定します。

管理認証について

ASA へのログイン方法は、認証を有効にしているかどうかによって異なります。

**SSH** 認証の概要

認証ありまたは認証なしでの SSH アクセスについては、次の動作を参照してください。

- 認証なし:SSH は認証なしでは使用できません。
- 認証あり:SSH 認証を有効にした場合は、AAA サーバーまたはローカルユーザーデータ ベースに定義されているユーザー名とパスワードを入力します。公開キーの認証では、 ASA はローカル データベースのみをサポートします。 SSH 公開キー認証を設定した場 合、ASA ではローカル データベースを暗黙的に使用します。ログインにユーザー名とパ スワードを使用する場合に必要なのは、SSH認証を明示的に設定することのみです。ユー ザー EXEC モードにアクセスします。

#### **Telnet** 認証の概要

認証の有無にかかわらず、Telnet アクセスについては、次の動作を参照してください。

- 認証なし:Telnet の認証を有効にしていない場合は、ユーザー名を入力しません。ログイ ン パスワードを入力します。デフォルトのパスワードはありません。したがって、ASA へ Telnet 接続するには、パスワードを設定する必要があります。ユーザー EXEC モードに アクセスします。
- 認証あり:Telnet認証を有効にした場合は、AAAサーバーまたはローカルユーザーデータ ベースに定義されているユーザー名とパスワードを入力します。ユーザーEXECモードに アクセスします。

#### **ASDM** 認証の概要

認証ありまたは認証なしでのASDMアクセスに関しては、次の動作を参照してください。AAA 認証の有無にかかわらず、証明書認証を設定することも可能です。

- 認証なし:デフォルトでは、ブランクのユーザー名と **enable password** コマンドを使用し て ASDM にログインできます。空白のままにしないように、できるだけ早くイネーブル パスワードを変更することをお勧めします[。ホスト名、ドメイン名、およびイネーブルパ](asdm-714-general-config_chapter22.pdf#nameddest=unique_54) スワードと Telnet [パスワードの設定](asdm-714-general-config_chapter22.pdf#nameddest=unique_54)を参照してください。CLI で **enable** コマンドを最初に 入力したときに、パスワードを変更するように求められます。ASDMにログインしたとき には、この動作は適用されません。ログイン画面で(ユーザー名をブランクのままにしな いで) ユーザー名とパスワードを入力した場合は、ASDM によってローカル データベー スで一致がチェックされることに注意してください。
- •証明書認証(シングル、ルーテッドモードのみ):ユーザーに有効な証明書を要求できま す。証明書のユーザー名とパスワードを入力すると、ASA が PKI トラストポイントに対 して証明書を検証します。
- AAA 認証: ASDM (HTTPS) 認証を有効にした場合は、AAA サーバーまたはローカル ユーザーデータベースに定義されているユーザー名とパスワードを入力します。これで、 ブランクのユーザー名とイネーブル パスワードで ASDM を使用できなくなりました。
- AAA 認証と証明書認証の併用(シングル、ルーテッド モードのみ): ASDM(HTTPS) 認証を有効にした場合は、AAA サーバーまたはローカル ユーザー データベースに定義さ れているユーザー名とパスワードを入力します。証明書認証用のユーザー名とパスワード が異なる場合は、これらも入力するように求められます。ユーザー名を証明書から取得し てあらかじめ入力しておくよう選択できます。

# シリアル認証の概要

認証ありまたは認証なしでのシリアル コンソール ポートへのアクセスに関しては、次の動作 を参照してください。

• 認証なし:シリアルアクセスの認証を有効にしていない場合は、ユーザー名、パスワード を入力しません。ユーザー EXEC モードにアクセスします。

• 認証あり:シリアルアクセスの認証を有効にした場合は、AAA サーバーまたはローカル ユーザーデータベースで定義されているユーザー名とパスワードを入力します。ユーザー EXEC モードにアクセスします。

#### **enable** 認証の概要

ログイン後に特権EXECモードに入るには、**enable**コマンドを入力します。このコマンドの動 作は、認証がイネーブルかどうかによって異なります。

- 認証なし:enable 認証を設定していない場合は、**enable** コマンドを入力するときにシステ ム イネーブル パスワードを入力します。デフォルトは空白です。**enable** コマンドを最初 に入力したときに、それを変更するように求められます。ただし、enable 認証を使用しな い場合、**enable**コマンドを入力した後は、特定のユーザーとしてログインしていません。 これにより、コマンド認可などユーザーベースの各機能が影響を受けることがあります。 ユーザー名を維持するには、enable 認証を使用してください。
- 認証あり:enable 認証を設定した場合は、ASA はプロンプトにより AAA サーバーまたは ローカルユーザーデータベースで定義されているユーザー名とパスワードを要求します。 この機能は、ユーザーが入力できるコマンドを判別するためにユーザー名が重要な役割を 果たすコマンド許可を実行する場合に特に役立ちます。

ローカル データベースを使用する enable 認証の場合は、**enable** コマンドの代わりに **login** コマ ンドを使用できます。**login** コマンドによりユーザー名が維持されますが、認証をオンにする ための設定は必要ありません。

 $\sqrt{N}$ 

CLI にアクセスできるユーザーや特権 EXEC モードを開始できないようにするユーザーをロー 注意 カルデータベースに追加する場合は、コマンド認可を設定する必要があります。コマンド認可 がない場合、特権レベルが 2 以上(2 がデフォルト)のユーザーは、CLI で自分のパスワード を使用して特権EXECモード(およびすべてのコマンド)にアクセスできます。あるいは、認 証処理でローカルデータベースではなく AAA サーバーを使用してログイン コマンドを回避す るか、またはすべてのローカル ユーザーをレベル 1 に設定することにより、システム イネー ブル パスワードを使用して特権 EXEC モードにアクセスできるユーザーを制御できます。

# ホスト オペレーティング システムから **ASA** へのセッション

一部のプラットフォームでは、ASAの実行を別のアプリケーションとしてサポートしています (例:Firepower 4100/9300 の ASA)。ホスト オペレーティング システムから ASA へのセッ ションの場合、接続のタイプに応じてシリアルおよびTelnet認証を設定できます。たとえば、 プラットフォームモードの Firepower 2100 では、**connect asa** コマンドはシリアル接続を使用し ます。

マルチ コンテキスト モードでは、システム コンフィギュレーションで AAA コマンドを設定 できません。ただし、Telnet またはシリアル認証を管理コンテキストで設定した場合、認証は これらのセッションにも適用されます。この場合、管理コンテキストの AAA サーバーまたは ローカル ユーザー データベースが使用されます。

# <span id="page-21-0"></span>**CLI**、**ASDM**、および **enable** コマンド アクセス認証の設定

### 始める前に

- Telnet、SSH、または HTTP アクセスを設定します。
- 外部認証の場合は、AAA サーバー グループを設定します。ローカル認証の場合は、ロー カル データベースにユーザーを追加します。
- HTTP管理認証では、AAAサーバーグループのSDIプロトコルをサポートしていません。
- この機能は、**sshauthentication**コマンドによるローカルユーザー名に関するSSH公開キー 認証には影響しません。ASA では、公開キー認証に対し、ローカル データベースを暗黙 的に使用します。この機能は、ユーザー名とパスワードにのみ影響します。ローカルユー ザーが公開キー認証またはパスワードを使用できるようにするには、この手順を使用して ローカル認証を明示的に設定し、パスワード アクセスを許可する必要があります。

## 手順

- ステップ **1 enable**コマンドを使用するユーザーを認証する場合は、**[Configuration]** > **[DeviceManagement]** > **[Users/AAA]** > **[AAA Access]** > **[Authentication]** の順に選択し、次の設定を行います。
	- a) [Enable] チェックボックスを選択します。
	- b) サーバー グループ名または LOCAL データベースを選択します。
	- c) (オプション)AAA サーバーを選択する場合は、AAA サーバーが使用不可になった場合 のフォールバック方式としてローカル データベースが使用されるように ASA を設定でき ます。[Use LOCAL when server group fails]チェックボックスをオンにします。ローカルデー タベースでは AAA サーバーと同じユーザー名およびパスワードを使用することを推奨し ます。これは、ASAのプロンプトでは、どの方式が使用されているかが示されないためで す。
- ステップ **2** CLI または ASDM にアクセスするユーザーを認証する場合は、**[Configuration]** > **[Device Management]** > **[Users/AAA]** > **[AAA Access]** > **[Authentication]** の順に選択し、次の設定を行い ます。
	- a) 次のチェックボックスをオンにします(複数可)。
		- [HTTP/ASDM]:HTTPS を使用して ASA にアクセスする ASDM クライアントを認証 します。
		- [Serial]:コンソール ポートを使用して ASA にアクセスするユーザーを認証します。 プラットフォーム モードの Firepower 2100 の場合、このキーワードは **connect asa** コ マンドを使用して FXOS からアクセスする仮想コンソールに影響します。
		- **SSH**:SSHを使用してASAにアクセスするユーザーを認証します(パスワードのみ。 公開キー認証では暗黙のうちにローカル データベースが使用されます)。
		- [Telnet]:Telnet を使用して ASA にアクセスするユーザーを認証します。
- b) チェックボックスをオンにしたサービスごとに、サーバー グループ名または LOCAL デー タベースを選択します。
- c) (オプション)AAA サーバーを選択する場合は、AAA サーバーが使用不可になった場合 のフォールバック方式としてローカル データベースが使用されるように ASA を設定でき ます。[Use LOCAL when server group fails]チェックボックスをオンにします。ローカルデー タベースでは AAA サーバーと同じユーザー名およびパスワードを使用することを推奨し ます。これは、ASAのプロンプトでは、どの方式が使用されているかが示されないためで す。

ステップ **3** [Apply] をクリックします。

# <span id="page-22-0"></span>**ASDM** 証明書認証の設定

AAA 認証の有無にかかわらず証明書認証を必須にできます。ASA は証明書を PKI トラストポ イントに照合して検証します。

# 始める前に

この機能は、シングル ルーテッド モードでのみサポートされます。

# 手順

- ステップ **1 [Configuration]** > **[Device Management]** > **[Management Access]** > **[ASDM/HTTPS/Telnet/SSH]** の 順に選択します。
- ステップ **2** [Specify the interface requires client certificate to access ASDM] 領域で [Add] をクリックし、イン ターフェイスとオプションで証明書マップを指定します。認証が成功するには、その証明書 マップと一致している必要があります。

証明書認証はインターフェイスごとに設定できます。その結果、信頼できるインターフェイス または内部インターフェイス上の接続については証明書の提示が不要になります。証明書マッ プを作成するには、**[Configuration]** > **[Site-to-Site VPN]** > **[Advanced]** > **[IPSec]** > **[Certificate to Connection Map]** > **[Rules]** を表示します。

ステップ **3** (任意) ASDM で証明書からユーザー名を抽出する際に使用する属性を設定するには、 **[Configuration]** > **[Device Management]** > **[Management Access]** > **[HTTP Certificate Rule]** の順 に選択します。

次の方法の中から 1 つを選択してください。

- [Specify the Certificate Fields to be used]:[Primary Field] ドロップダウン リストと [Secondary Field] ドロップダウン リストから値を選択します。
- **[Use the entire DN as the username]**
- [Use script to select username]:[Add] をクリックし、スクリプトの内容を追加します。

認証を求めるプロンプトにユーザー名を事前入力するには、[Prefill Username] チェックボック スをオンにします。そのユーザー名が最初に入力したものと異なる場合、最初のユーザー名が 事前入力された新しいダイアログボックスが表示されます。そこに、認証用のパスワードを入 力できます。

デフォルトでは、ASDM は CN OU 属性を使用します。

ステップ **4** [Apply] をクリックします。

# <span id="page-23-0"></span>管理許可による **CLI** および **ASDM** アクセスの制限

ASA ではユーザーの認証時に管理アクセス ユーザーとリモート アクセス ユーザーを区別でき るようになっています。ユーザー ロールを区別することで、リモート アクセス VPN ユーザー やネットワーク アクセス ユーザーが ASA に管理接続を確立するのを防ぐことができます。

### 始める前に

## **RADIUS** または **LDAP**(マッピング済み)ユーザー

ユーザーが LDAP 経由で認証されると、ネイティブ LDAP 属性およびその値が Cisco ASA 属性 にマッピングされ、特定の許可機能が提供されます。Cisco VSA CVPN3000-Privilege-Levelの値 を 0 ~ 15 の範囲で設定した後、LDAP 属性を Cisco VAS CVPN3000-Privilege-Level にマッピン グします。

RADIUS IETF の **service-type** 属性が、RADIUS 認証および許可要求の結果として access-accept メッセージで送信される場合、この属性は認証されたユーザーにどのタイプのサービスを付与 するかを指定するために使用されます。

RADIUS Cisco VSA privilege-level 属性(ベンダー ID 3076、サブ ID 220)が access-accept メッ セージで送信される場合は、ユーザーの権限レベルを指定するために使用されます。

#### **TACACS+** ユーザー

「service=shell」で許可が要求され、サーバーは PASS または FAIL で応答します。

#### ローカル ユーザー

指定したユーザー名の [Access Restriction] オプションを設定します。アクセス制限のデフォル ト値は [Full Access] です。この場合、[Authentication] タブのオプションで指定されたすべての サービスに対して、フル アクセスが許可されます。

### 管理許可の属性

管理許可の AAA サーバー タイプおよび有効な値については、次の表を参照してください。 ASA ではこれらの値を使用して管理アクセス レベルを決定します。

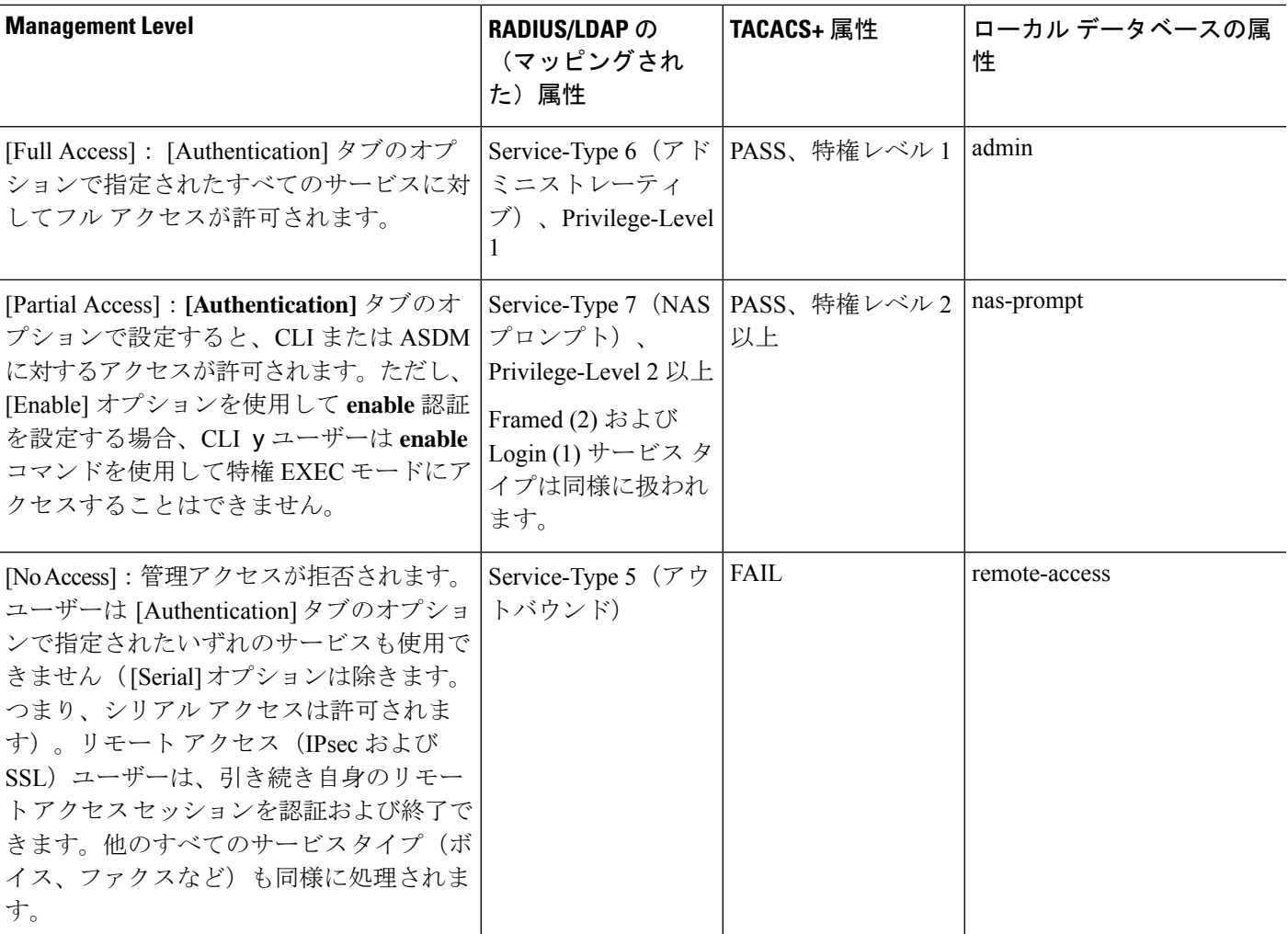

## その他のガイドライン

- シリアル コンソール アクセスは管理許可に含まれません。
- この機能を使用するには、管理アクセスに AAA 認証も設定する必要があります。[CLI](#page-21-0)、 ASDM、および enable コマンド [アクセス認証の設定](#page-21-0) (22 ページ)を参照してください。
- 外部認証を使用する場合は、この機能をイネーブルにする前に、AAA サーバー グループ を設定しておく必要があります。
- HTTP 許可は、シングル ルーテッド モードでのみサポートされます。

# 手順

ステップ **1** HTTPセッションの管理許可をイネーブルにするには、**[Configuration]** > **[DeviceManagement]** > **[Users/AAA]** > **[AAA Access]** > **[Authorization]** の順に選択し、[Enable Authorization for ASA Command Access] 領域の [HTTP] チェックボックスをオンにします。

- ASA コマンドアクセスを設定するには、ローカルコマンド許可の設定 (28ページ) を参照してください。 (注)
- ステップ **2** Telnet および SSH セッションの管理許可をイネーブルにするには、**[Configuration]** > **[Device Management]** > **[Users/AAA]** > **[AAA Access]** > **[Authorization]**の順に選択し、[Perform authorization for exec shell access] 領域の [Enable] チェックボックスをオンにします。
- ステップ **3** [Remote] または [Local] オプション ボタンを選択して、EXEC シェル アクセスの許可に使用す るサーバーを指定します。
- ステップ **4** 管理認可をイネーブルにするには、[Allow privileged usersto enter into EXEC mode on login] チェッ クボックスをオンにします。

[auto-enable] オプションを選択すると、フル アクセスが許可されたユーザーが直接特権 EXEC モードを開始できます。それ以外では、ユーザーはユーザー EXEC モードになります。

# コマンド認可の設定

コマンドへのアクセスを制御する場合、ASAではコマンド許可を設定でき、ユーザーが使用で きるコマンドを決定できます。デフォルトでは、ログインするとユーザーEXECモードにアク セスでき、最低限のコマンドだけが提供されます。**enable** コマンド(または、ローカル デー タベースを使用するときは **login** コマンド)を入力すると、特権 EXEC モードおよびコンフィ ギュレーション コマンドを含む高度なコマンドにアクセスできます。

次の2つのコマンド許可方式のいずれかを使用できます。

- ローカル特権レベル
- TACACS+ サーバー特権レベル

# コマンド認可について

コマンド認可を有効にし、承認済みのユーザーにのみコマンド入力を許容することができま す。

### サポートされるコマンド認可方式

次の2つのコマンド許可方式のいずれかを使用できます。

• ローカル特権レベル:ASA でコマンド特権レベルを設定します。ローカル ユーザー、 RADIUS ユーザー、または LDAP ユーザー(LDAP 属性を RADIUS 属性にマッピングする 場合)をCLIアクセスについて認証する場合、ASAはそのユーザーをローカルデータベー ス、RADIUS、または LDAP サーバーで定義されている特権レベルに所属させます。ユー ザーは、割り当てられた特権レベル以下のコマンドにアクセスできます。すべてのユー ザーは、初めてログインするときに、ユーザー EXEC モード(レベル 0 または 1 のコマン ド)にアクセスします。ユーザーは、特権 EXEC モード (レベル2以上のコマンド)にア クセスするために再び **enable** コマンドで認証するか、**login** コマンドでログイン(ローカ ル データベースに限る)できます。

- **(注** ローカルデータベース内にユーザーが存在しなくて も、また CLI 認証や **enable** 認証がない場合でも、ロー カル コマンド許可を使用できます。代わりに、**enable** コマンドを入力するときにシステム イネーブル パス ワードを入力すると、ASA によってレベル 15 に置か れます。次に、すべてのレベルのイネーブルパスワー ドを作成します。これにより、**enable** *n*(2~15)を入 力したときに、ASA によってレベル *n* に置かれるよう になります。これらのレベルは、ローカルコマンド許 可を有効にするまで使用されません。
- TACACS+ サーバー特権レベル:TACACS+ サーバーで、ユーザーまたはグループが CLI アクセスについて認証した後で使用できるコマンドを設定します。CLI でユーザーが入力 するすべてのコマンドは、TACACS+ サーバーで検証されます。

# セキュリティ コンテキストとコマンド許可

AAA 設定はコンテキストごとに個別であり、コンテキスト間で共有されません。

コマンド許可を設定する場合は、各セキュリティコンテキストを別々に設定する必要がありま す。この設定により、異なるセキュリティコンテキストに対して異なるコマンド許可を実行で きます。

セキュリティコンテキストを切り替える場合、管理者は、ログイン時に指定したユーザー名で 許可されるコマンドが新しいコンテキストセッションでは異なる可能性があることや、新しい コンテキストではコマンド許可がまったく設定されていない可能性があることを念頭に置いて ください。コマンド許可がセキュリティコンテキストによって異なる場合があることを管理者 が理解していないと、混乱が生じる可能性があります。

システム実行スペースでは AAA コマンドがサポートされないため、システム実行スペースで はコマンド許可を使用できません。 (注)

# コマンド権限レベル

デフォルトでは、次のコマンドが特権レベル0に割り当てられます。その他のすべてのコマン ドは特権レベル 15 に割り当てられます。

- **show checksum**
- **show curpriv**
- イネーブル化
- **help**
- **show history**
- **login**
- **logout**
- **pager**
- **show pager**
- **clear pager**
- **quit**
- **show version**

コンフィギュレーション モード コマンドを 15 より低いレベルに移動する場合は、configure コ マンドも同じレベルに移動してください。このようにしないと、ユーザーはコンフィギュレー ション モードに入ることができません。

# <span id="page-27-0"></span>ローカル コマンド許可の設定

ローカル コマンド許可を使用して、コマンドを 16 の特権レベル (0 ~ 15) の1 つに割り当て ることができます。デフォルトでは、各コマンドは特権レベル 0 または 15 に割り当てられま す。各ユーザーを特定の特権レベルに定義でき、各ユーザーは割り当てられた特権レベル以下 のコマンドを入力できます。ASA は、ローカル データベース、RADIUS サーバー、または LDAP サーバー (LDAP 属性を RADIUS 属性にマッピングする場合)に定義されているユー ザー特権レベルをサポートしています。

#### 手順

- ステップ **1 [Configuration]** > **[Device Management]** > **[Users/AAA]** > **[AAA Access]** > **[Authorization]** の順に 選択します。
- ステップ **2 [Enable authorization for ASA command access]** > **[Enable]** チェック ボックスをオンにします。
- ステップ **3** [Server Group] ドロップダウン リストから [LOCAL] を選択します。
- ステップ **4** ローカルコマンド許可をイネーブルにすると、オプションで、特権レベルを個々のコマンドま たはコマンドグループに手動で割り当てたり、事前定義済みユーザーアカウント特権をイネー ブルにしたりできます。
	- 事前定義のユーザー アカウント特権を使用するには、[Set ASDM Defined User Roles] をク リックします。

[ASDM Defined User Roles Setup] ダイアログボックスが表示されます。[Yes] をクリックす ると、事前定義済みユーザーアカウント特権を使用できるようになります。事前定義済み ユーザー アカウント特権には、[Admin](特権レベル 15、すべての CLI コマンドへのフル アクセス権)、[Read Only](特権レベル 5、読み取り専用アクセス権)、[Monitor Only] (特権レベル 3、[Monitoring] セクションへのアクセス権のみ)があります。

• コマンド レベルを手動で設定するには、[Configure Command Privileges] をクリックしま す。

[CommandPrivilegesSetup]ダイアログボックスが表示されます。[Command Mode]ドロップ ダウン リストから [All Modes] を選択すると、すべてのコマンドを表示できます。代わり に、コンフィギュレーションモードを選択し、そのモードで使用可能なコマンドを表示す ることもできます。たとえば、[context] を選択すると、コンテキスト コンフィギュレー ション モードで使用可能なすべてのコマンドを表示できます。コンフィギュレーション モードだけでなく、ユーザー EXEC モードや特権 EXEC モードでも入力が可能で、かつ モードごとに異なるアクションが実行されるようなコマンドを使用する場合は、これらの モードに対して別個に特権レベルを設定できます。

[Variant]カラムには、[show]、[clear]、または[cmd]が表示されます。特権は、コマンドの show 形式、clear 形式、または configure 形式に対してのみ設定できます。コマンドの configure 形式は、通常、未修正コマンド(show または clear プレフィックスなしで)また は no 形式として、コンフィギュレーションの変更を引き起こす形式です。

コマンドのレベルを変更する場合は、コマンドをダブルクリックするか、[Edit] をクリッ クします。レベルは 0 ~ 15 の範囲で設定できます。設定できるのは、main コマンドの特 権レベルだけです。たとえば、すべての **aaa** コマンドのレベルを設定できますが、 **aaa authentication** コマンドと **aaa authorization** コマンドのレベルを個別に設定できませ  $h_{\alpha}$ 

表示されているすべてのコマンドのレベルを変更する場合は、[Select All] をクリックした 後に、[Edit] をクリックします。

[OK] をクリックして変更内容を確定します。

ステップ **5** (任意) **[Perform authorization for exec shell access]** > **[Enable]** チェック ボックスをオンにし て、コマンド認可のためのAAAユーザーを有効にします。このオプションを入力しない場合、 ASA は、ローカル データベース ユーザの特権レベルだけをサポートし、他のタイプのユーザ をすべてデフォルトでレベル 15 に割り当てます。

> さらに、このコマンドは管理認証を有効にします[。管理許可による](#page-23-0) CLI および ASDM アクセ [スの制限](#page-23-0) (24ページ)を参照してください。

ステップ **6** [Apply] をクリックします。

許可設定が割り当てられ、その変更内容が実行コンフィギュレーションに保存されます。

# **TACACS+** サーバーでのコマンドの設定

グループまたは個々のユーザーの共有プロファイルコンポーネントとしてのCiscoSecureAccess Control Server (ACS) TACACS+ サーバーでコマンドを設定できます。サードパーティの TACACS+ サーバーの場合は、コマンド許可サポートの詳細については、ご使用のサーバーの マニュアルを参照してください。

Cisco Secure ACS バージョン 3.1 でコマンドを設定する場合は、次のガイドラインを参照して ください。

• ASAは、シェルコマンドとして許可するコマンドを送信し、TACACS+サーバーでシェル コマンドとしてコマンドを設定します。

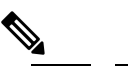

- Cisco Secure ACS には、「pix-shell」と呼ばれるコマン (注) ドタイプが含まれている場合があります。このタイプ は ASA コマンド許可に使用しないでください。
- コマンドの最初のワードは、メインコマンドと見なされます。その他のワードはすべて引 数と見なされます。これは、**permit** または **deny** の後に置く必要があります。

たとえば、**showrunning-configurationaaa-server**コマンドを許可するには、コマンドフィー ルドに **show running-configuration** を追加し、引数フィールドに **permit aaa-server** を入力 します。

• [Permit Unmatched Args] チェックボックスをオンにすると、明示的に拒否していないすべ てのコマンド引数を許可できます。

たとえば、特定の **show** コマンドを設定するだけで、すべての **show** コマンドが許可され ます。CLI の使用法を示す疑問符や省略形など、コマンドの変形をすべて予想する必要が なくなるので、この方法を使用することをお勧めします(次の図を参照)。

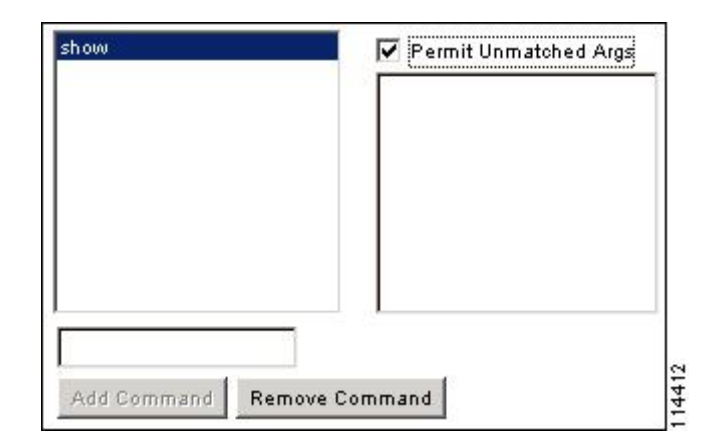

図 **<sup>1</sup> :** 関連するすべてのコマンドの許可

• **enable** や **help** など、単一ワードのコマンドについては、そのコマンドに引数がない場合 でも、一致しない引数を許可する必要があります(次の図を参照)。

図 **2 :** 単一ワードのコマンドの許可

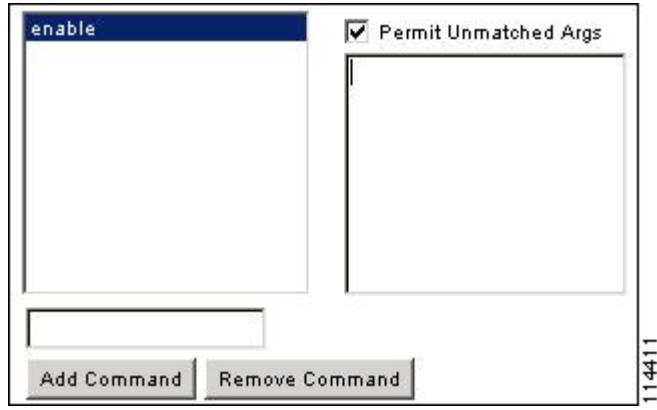

• 引数を拒否するには、その引数の前に **deny** を入力します。

たとえば、**enable** コマンドを許可し、**enable password** コマンドを許可しない場合には、 コマンドフィールドに**enable**を入力し、引数フィールドに**denypassword**を入力します。 **enable** だけが許可されるように、必ず、[Permit Unmatched Args] チェックボックスをオン にしてください(次の図を参照)。

図 **3 :** 引数の拒否

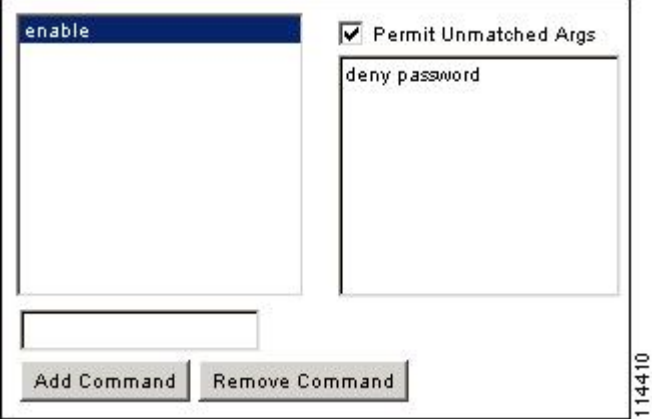

• コマンドラインでコマンドを省略形で入力した場合、ASA はプレフィックスとメイン コ マンドを完全なテキストに展開しますが、その他の引数は入力したとおりに TACACS+ サーバーに送信します。

たとえば、**sh log** と入力すると、ASA は完全なコマンド **show logging** を TACACS+ サー バーに送信します。一方、**sh log mess** と入力すると、ASA は展開されたコマンド **show logging message** ではなく、**show logging mess** を TACACS+ サーバーに送信します。省略形 を予想して同じ引数の複数のスペルを設定できます(次の図を参照)。

図 **<sup>4</sup> :** 省略形の指定

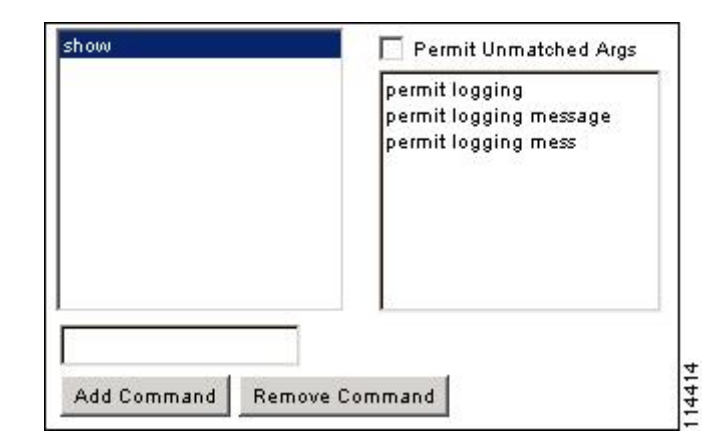

- すべてのユーザーに対して次の基本コマンドを許可することをお勧めします。
	- **show checksum**
	- **show curpriv**
	- イネーブル化
	- **help**
	- **show history**
	- **login**
	- **logout**
	- **pager**
	- **show pager**
	- **clear pager**
	- **quit**
	- **show version**

# **TACACS+** コマンド許可の設定

TACACS+ コマンド認可をイネーブルにし、ユーザーが CLI でコマンドを入力すると、ASA は そのコマンドとユーザー名を TACACS+ サーバーに送信し、コマンドが認可されているかどう かを判別します。

TACACS+ コマンド許可をイネーブルにする前に、TACACS+ サーバーで定義されたユーザー として ASA にログインしていること、および ASA の設定を続けるために必要なコマンド許可 があることを確認してください。たとえば、すべてのコマンドが認可された管理ユーザーとし てログインする必要があります。このようにしないと、意図せずロックアウトされる可能性が あります。

意図したとおりに機能することが確認できるまで、設定を保存しないでください。間違いによ りロックアウトされた場合、通常はASAを再始動することによってアクセスを回復できます。

TACACS+ システムが完全に安定して信頼できることを確認します。必要な信頼性レベルにつ いて、通常は、完全冗長 TACACS+ サーバー システムと ASA への完全冗長接続が必要です。 たとえば、TACACS+ サーバー プールに、インターフェイス 1 に接続された 1 つのサーバーと インターフェイス 2 に接続された別のサーバーを含めます。TACACS+ サーバーが使用できな い場合にフォールバック方式としてローカル コマンド許可を設定することもできます。

TACACS+ サーバーを使用したコマンド許可を設定するには、次の手順を実行します。

### 手順

- ステップ **1 [Configuration]** > **[Device Management]** > **[Users/AAA]** > **[AAA Access]** > **[Authorization]** の順に 選択します。
- ステップ **2 [Enable authorization for command access]** > **[Enable]** チェックボックスをオンにします。
- ステップ **3** [Server Group] ドロップダウン リストから AAA サーバー グループ名を選択します。
- ステップ **4** (オプション)AAA サーバーが使用不可になった場合のフォールバック方式としてローカル データベースが使用されるように ASA を設定できます。設定するには、[Use LOCAL when server group fails]チェックボックスをオンにします。ローカルデータベースではAAAサーバー と同じユーザー名およびパスワードを使用することを推奨します。これは、ASAのプロンプト では、どの方式が使用されているかが示されないためです。必ずローカルデータベースのユー ザーとコマンド特権レベルを設定してください。
- ステップ **5** [Apply] をクリックします。

コマンド許可設定が割り当てられ、その変更内容が実行コンフィギュレーションに保存されま す。

# ローカル データベース ユーザーのパスワード ポリシーの設定

ローカル データベースを使用して CLI または ASDM アクセスの認証を設定する場合は、指定 期間を過ぎるとユーザーにパスワードの変更を要求し、パスワードの最短長と最低変更文字数 などのパスワード標準に従うことを要求するパスワード ポリシーを設定できます。

パスワード ポリシーはローカル データベースを使用する管理ユーザーに対してのみ適用され ます。ローカルデータベースを使用するその他のタイプのトラフィック(VPNやAAAによる ネットワーク アクセスなど)や、AAA サーバーによって認証されたユーザーには適用されま せん。

パスワードポリシーの設定後は、自分または別のユーザーのパスワードを変更すると、新しい パスワードに対してパスワードポリシーが適用されます。既存のパスワードについては、現行 のポリシーが適用されます。新しいポリシーは、[User Accounts] ペインおよび [Change My Password] ペインを使用したパスワードの変更に適用されます。

### 始める前に

- ローカルデータベースを使用してCLIまたはASDMアクセスのAAA認証を設定します。
- ローカル データベース内にユーザー名を指定します。

## 手順

- ステップ **1 [Configuration]** > **[Device Management]** > **[Users/AAA]** > **[Password Policy]** の順に選択します。 ステップ2 次のオプションを任意に組み合わせて設定します。
	- [Minimum Password Length]:パスワードの最小長を入力します。有効値の範囲は 3 ~ 64 文字です。推奨されるパスワードの最小長は 8 文字です。
	- [Lifetime]: リモートユーザー (SSH、Telnet、HTTP) のパスワードの有効期間を日数で指 定します。コンソールポートのユーザーが、パスワードの有効期限切れでロックされるこ とはありません。有効な値は、0 ~ 65536 です。デフォルト値は 0 日です。この場合、パ スワードは決して期限切れになりません。

パスワードの有効期限が切れる7日前に、警告メッセージが表示されます。パスワードの 有効期限が切れると、リモート ユーザーのシステム アクセスは拒否されます。有効期限 が切れた後アクセスするには、次のいずれかの手順を実行します。

- 他の管理者にパスワードを変更してもらいます。
- 物理コンソール ポートにログインして、パスワードを変更します。

• [Minimum Number Of]:次のタイプの最短文字数を指定します。

- [Numeric Characters]:パスワードに含めなければならない数字の最小文字数を入力し ます。有効な値は、0 ~ 64 文字です。デフォルト値は 0 です
- [LowerCaseCharacters]:パスワードに含めなければならない小文字の最小文字数を入 力します。有効値の範囲は 0 ~ 64 文字です。デフォルト値は 0 です
- [Upper Case Characters]:パスワードに含めなければならない大文字の最小文字数を入 力します。有効値の範囲は 0 ~ 64 文字です。デフォルト値は 0 です
- [SpecialCharacters]:パスワードに含めなければならない特殊文字の最小文字数を入力 します。有効値の範囲は 0~64 文字です。特殊文字には、!、@、#、\$、%、^、&、 \*、( および ) が含まれます。デフォルト値は 0 です。
- [Different Characters from Previous Password]:新しいパスワードと古いパスワードで変 えなければならない最小文字数を入力します。有効な値は、0~64文字です。デフォ ルト値は0です文字マッチングは位置に依存しません。したがって、新しいパスワー ドで使用される文字が、現在のパスワードのどこにも使用されていない場合に限り、 パスワードが変更されたとみなされます。
- [Enable Reuse Interval]:以前に使用された 2 ~ 7 個のパスワードと一致するパスワードの 再利用を禁止することができます。以前のパスワードは、**password-history** コマンドを使

用して、暗号化された形で各ユーザー名の設定に保存されます。このコマンドをユーザー が設定することはできません。

- [PreventPasswordsfrom Matching Usernames]:ユーザー名と一致するパスワードを禁止しま す。
- ステップ **3** (オプション)[Enable Password and Account Protection] チェックボックスをオンにして、ユー ザーが [User Accounts] ペインではなく、[Change My Password] ペインでパスワードを変更する ことを要件とします。デフォルト設定はディセーブルです。どちらの方法でも、ユーザーはパ スワードを変更することができます。

この機能をイネーブルにして、[User Accounts] ペインでパスワードを変更しようとすると、次 のエラー メッセージが表示されます。

ERROR: Changing your own password is prohibited

ステップ **4** [Apply] をクリックして、設定内容を保存します。

# パスワードの変更

パスワードポリシーでパスワードの有効期間を設定した場合、有効期間を過ぎるとパスワード を新しいパスワードに変更する必要があります。パスワードポリシー認証をイネーブルにした 場合は、このパスワード変更のスキームが必須です。パスワードポリシー認証がイネーブルで ない場合は、このメソッドを使用することも、直接ユーザーアカウントを変更することもでき ます。

username パスワードを変更するには、次の手順を実行します。

手順

- ステップ **1 [Configuration]** > **[Device Management]** > **[Users/AAA]** > **[Change Password]** の順に選択します。
- ステップ2 古いパスワードを入力します。
- ステップ **3** 新しいパスワードを入力します。
- ステップ **4** 確認のために新しいパスワードを再度入力します。
- ステップ **5** [Make Change] をクリックします。
- ステップ **6** [Save] アイコンをクリックして、実行コンフィギュレーションに変更を保存します。

# ログインの履歴を有効にして表示する

デフォルトでは、ログイン履歴は 90 日間保存されます。この機能を無効にするか、期間を最 大 365 日まで変更できます。

始める前に

- ログイン履歴はユニット(装置)ごとに保存されます。フェールオーバーおよびクラスタ リング環境では、各ユニットが自身のログイン履歴のみを保持します。
- ログインの履歴データは、リロードされると保持されなくなります。
- 1 つ以上の CLI 管理方式(SSH、Telnet、シリアル コンソール)でローカル AAA 認証をイ ネーブルにした場合、AAAサーバーのユーザー名またはローカルデータベースのユーザー 名にこの機能が適用されます。ASDM のログインは履歴に保存されません。

#### 手順

- ステップ **1 [Configuration]** > **[Device Management]** > **[Users/AAA]** > **[Login History]** の順に選択します。
- ステップ **2** [管理者のログイン履歴レポート設定]チェックボックスをオンにします。この機能は、デフォ ルトでイネーブルにされています。
- ステップ **3** [期間] を 1 ~ 365 日の間で設定します。デフォルトは 90 です。
- ステップ **4** ログイン履歴を表示するには、いずれかの ASDM 画面で [Status] バーにある [Login History] ア イコンをクリックします。

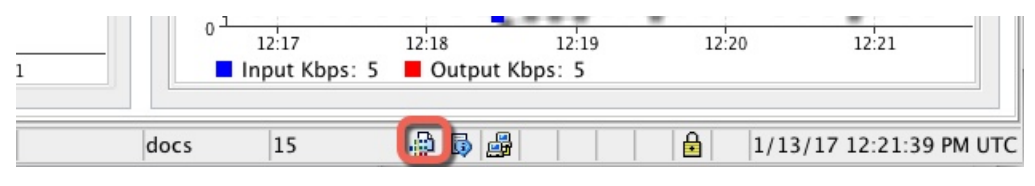

すべてのユーザーのログイン履歴がダイアログボックスに表示されます。

# 管理アクセス アカウンティングの設定

CLIで**show**コマンド以外のコマンドを入力する場合、アカウンティングメッセージをTACACS+ アカウンティングサーバーに送信できます。ユーザーがログインするとき、ユーザーが**enable** コマンドを入力するとき、またはユーザーがコマンドを発行するときのアカウンティングを設 定できます。

コマンド アカウンティングに使用できるサーバーは、TACACS+ だけです。

管理アクセスおよびイネーブル コマンド アカウンティングを設定するには、次の手順を実行 します。

### 手順

ステップ **1 enable**コマンドを入力したユーザーのアカウンティングを有効にするには、次の手順を実行し ます。

- a) **[Configuration]** > **[Device Management]** > **[Users/AAA]** > **[AAA Access]** > **[Accounting]** の順 に選択し、**[Require accounting to allow accounting of user activity]** > **[Enable]** チェックボッ クスをオンにします。
- b) RADIUS または TACACS+ サーバー グループ名を選択します。
- ステップ **2** ユーザーが Telnet、SSH、またはシリアル コンソールを使用して ASA にアクセスした場合に そのユーザーのアカウンティングを有効化するには、次の手順を実行します。
	- a) [Require accounting for the following types of connections] 領域で、[Serial]、[SSH]、または [Telnet] チェックボックスをオンにします。
	- b) 各接続タイプの RADIUS または TACACS+ サーバー グループ名を選択します。
- ステップ **3** コマンド アカウンティングを設定するには、次の手順を実行します。
	- a) [Require accounting for the following types of connections] エリアで [Enable] チェックボックス をオンにします。
	- b) TACACS+ サーバー グループ名を選択します。RADIUS はサポートされていません。

CLI で **show** コマンド以外のコマンドを入力する場合、アカウンティング メッセージを TACACS+ アカウンティング サーバーに送信できます。

- c) [Command Privilege Setup] ダイアログボックスを使用してコマンド特権レベルをカスタマ イズする際、[Privilege level] ドロップダウン リストで最小特権レベルを指定することで、 ASAのアカウンティング対象となるコマンドを制限できます。最小特権レベルよりも下の コマンドは、ASA で処理の対象となりません。
- ステップ **4** [Apply] をクリックします。

アカウンティング設定が割り当てられ、その変更内容が実行コンフィギュレーションに保存さ れます。

# ロックアウトからの回復

状況によっては、コマンド許可やCLI認証をオンにすると、ASACLIからロックアウトされる 場合があります。通常は、ASAを再起動することによってアクセスを回復できます。ただし、 すでにコンフィギュレーションを保存した場合は、ロックアウトされたままになる可能性があ ります。

次の表に、一般的なロックアウト条件とその回復方法を示します。

表 **<sup>1</sup> : CLI** 認証およびコマンド許可のロックアウト シナリオ

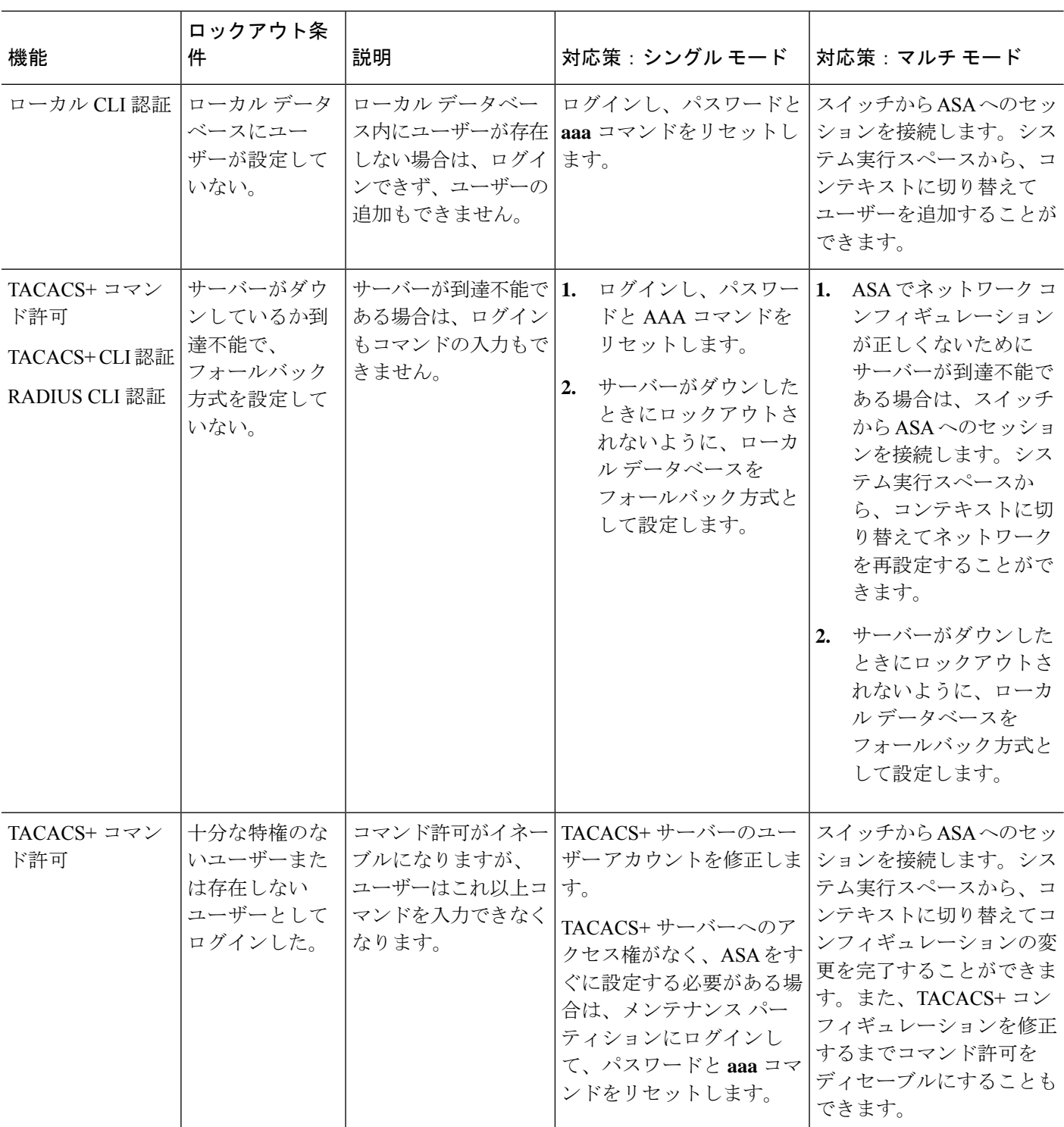

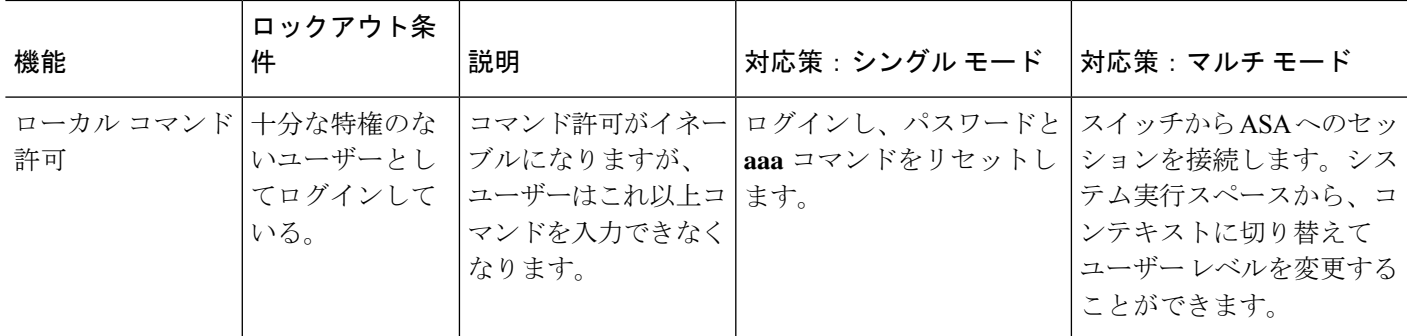

# <span id="page-38-0"></span>デバイス アクセスのモニターリング

## • **[Monitoring]** > **[Properties]** > **[Device Access]** > **[ASDM/HTTPS/Telnet/SSH Sessions]**

上部ペインには、ASDM、HTTPS、および Telnet のセッションを介して接続するユーザー の接続タイプ、セッション ID、および IP アドレスが示されます。特定のセッションを切 断するには、[Disconnect] をクリックします。

下部ペインには、クライアント、ユーザー名、接続ステータス、ソフトウェア バージョ ン、入力暗号化タイプ、出力暗号化タイプ、入力 HMAC、出力 HMAC、SSH セッション ID、残りのキー再生成データ、残りのキー再生成時間、データベースのキー再生成、時間 ベースのキー再生成、最後のキー再生成の時間が表示されます。特定のセッションを切断 するには、[Disconnect] をクリックします。

• **[Monitoring]** > **[Properties]** > **[Device Access]** > **[Authenticated Users]**

このペインには、AAAサーバーによって認証されたユーザーのユーザー名、IPアドレス、 ダイナミックACL、非活動タイムアウト(存在する場合)、および絶対タイムアウトが一 覧表示されます。

• **[Monitoring]** > **[Properties]** > **[Device Access]** > **[AAA Locked Out Users]**

このペインには、ロックアウトされた AAA ローカル ユーザーのユーザー名、失敗した認 証の試行回数、およびユーザーがロックアウトされた回数が一覧表示されます。ロックア ウトされた特定のユーザーをクリアするには、[ClearSelectedLockout]をクリックします。 ロックアウトされたすべてのユーザーをクリアするには、[Clear All Lockouts] をクリック します。

• **[Tools] > [Command Line Interface]**

このペインでは、さまざまな非インタラクティブコマンドを発行し、結果を表示すること ができます。

Ι

# <span id="page-39-0"></span>管理アクセスの履歴

表 **2 :** 管理アクセスの履歴

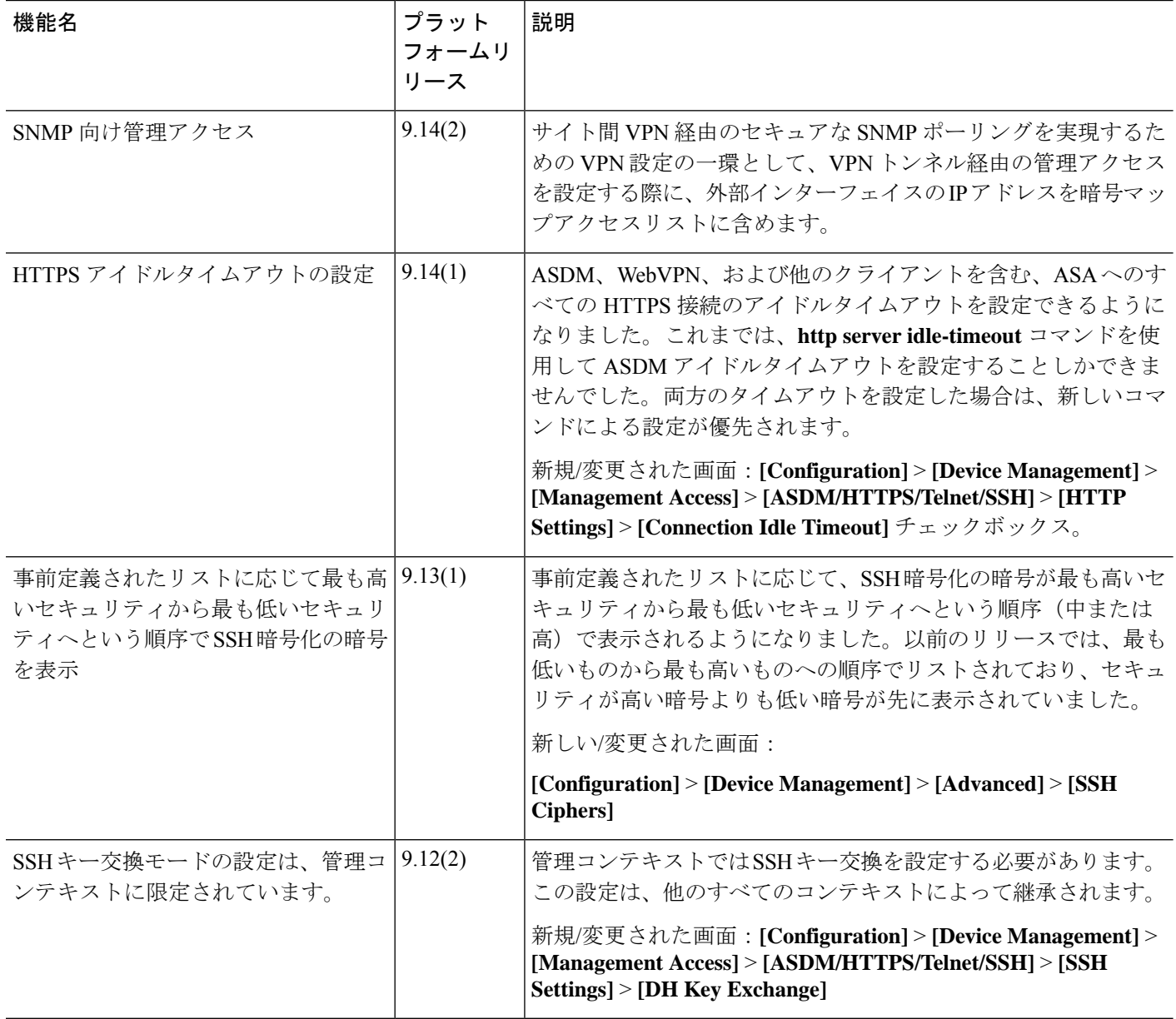

 $\mathbf{l}$ 

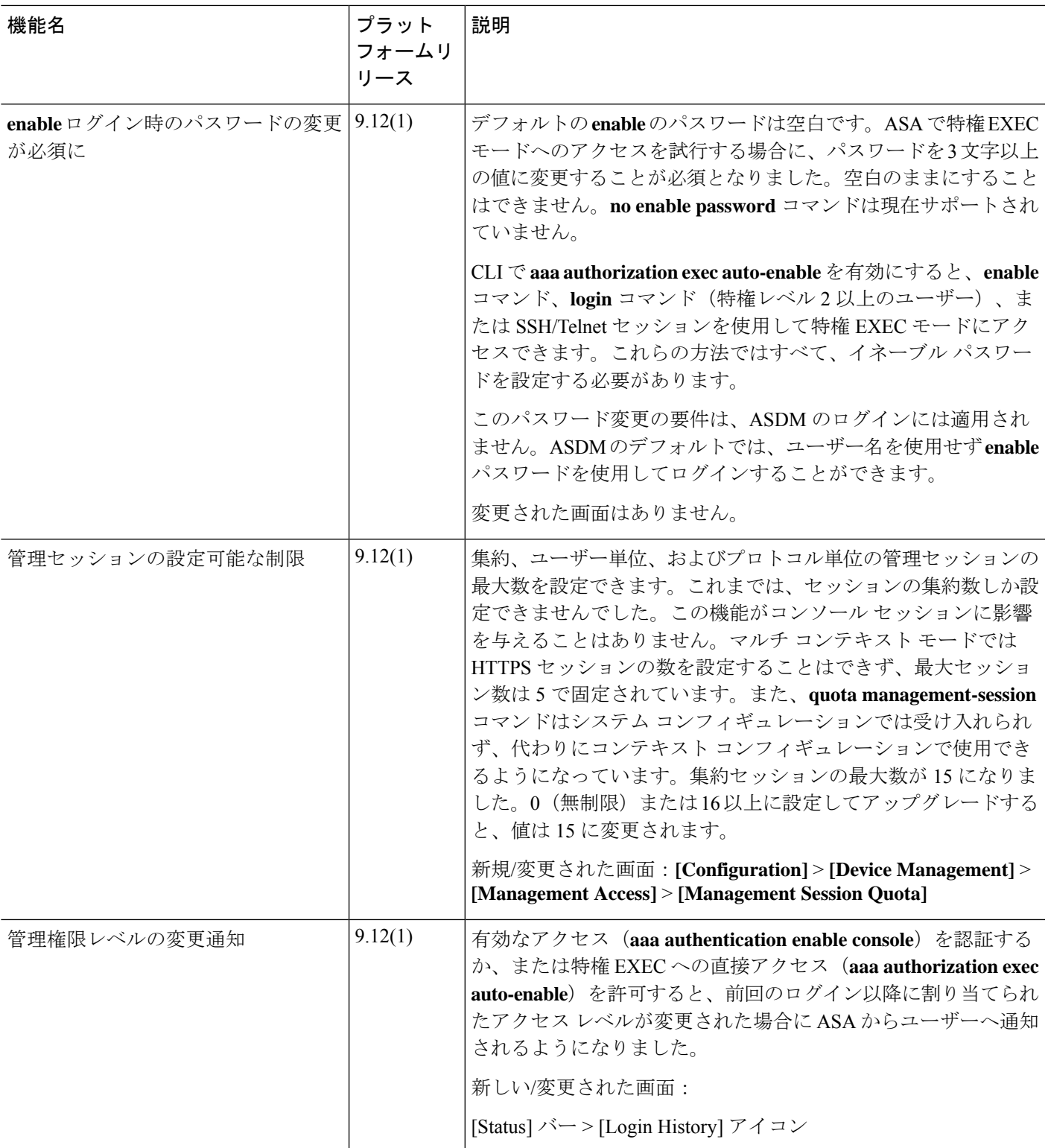

 $\overline{\phantom{a}}$ 

I

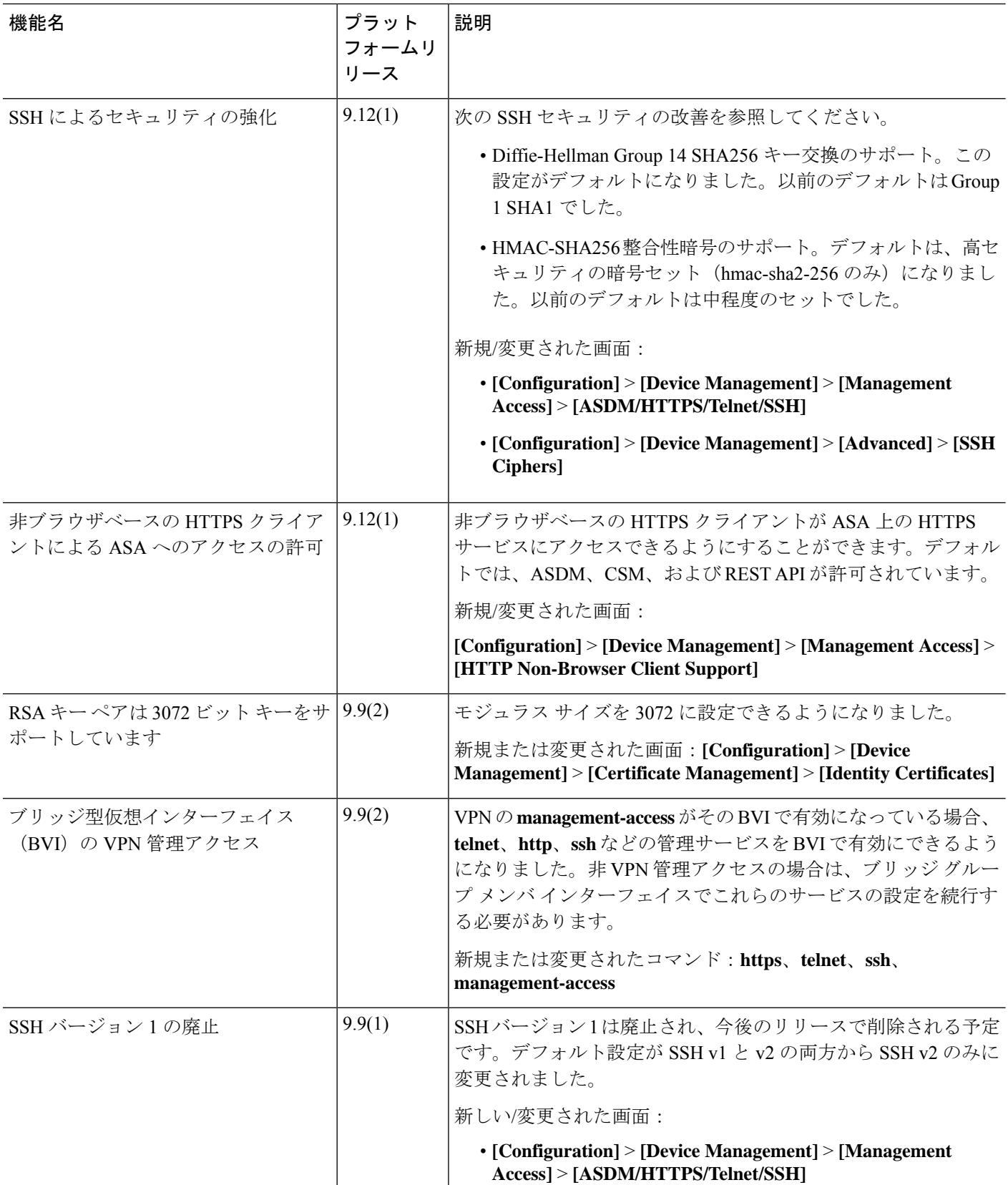

 $\mathbf{l}$ 

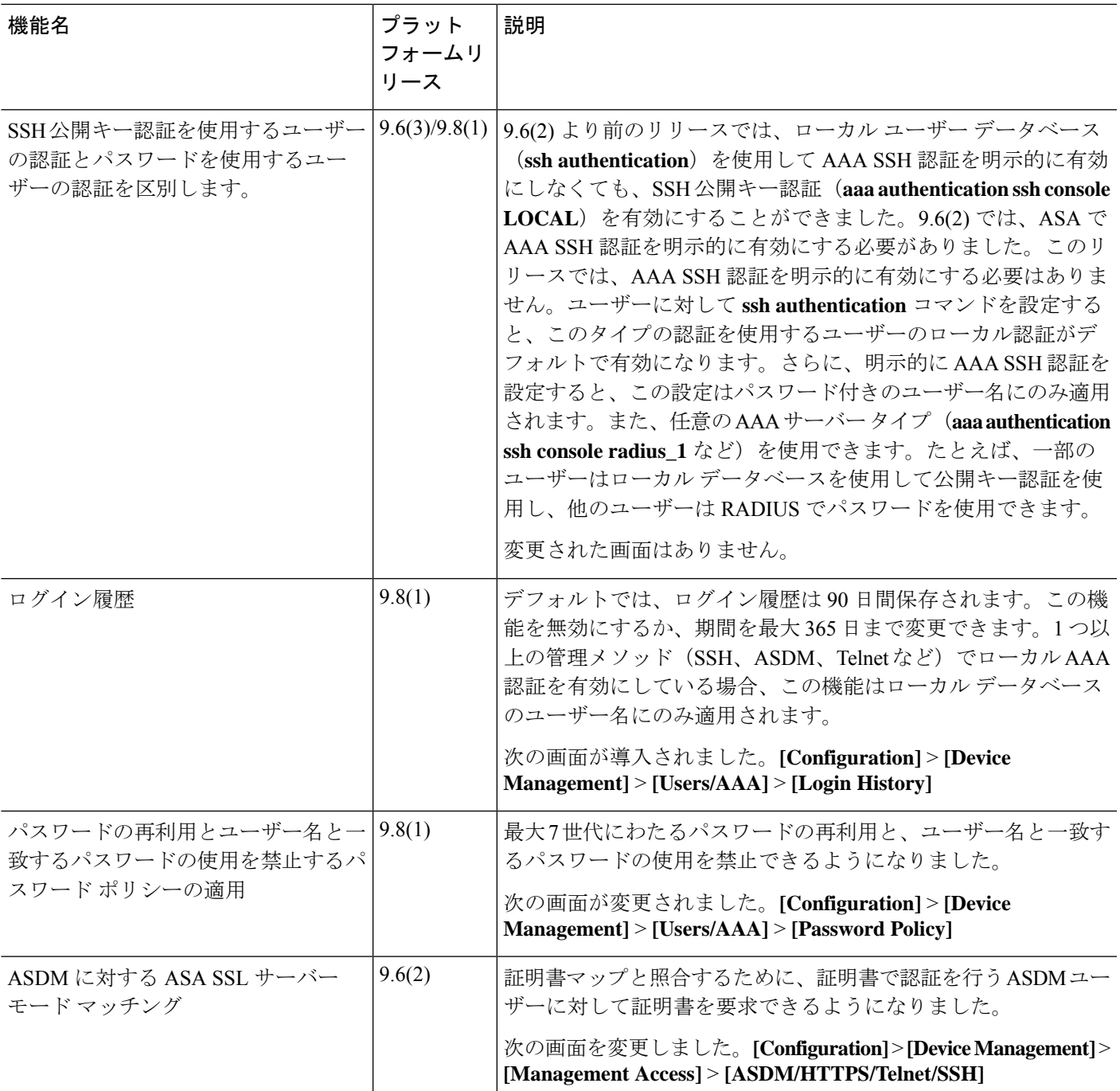

 $\mathbf I$ 

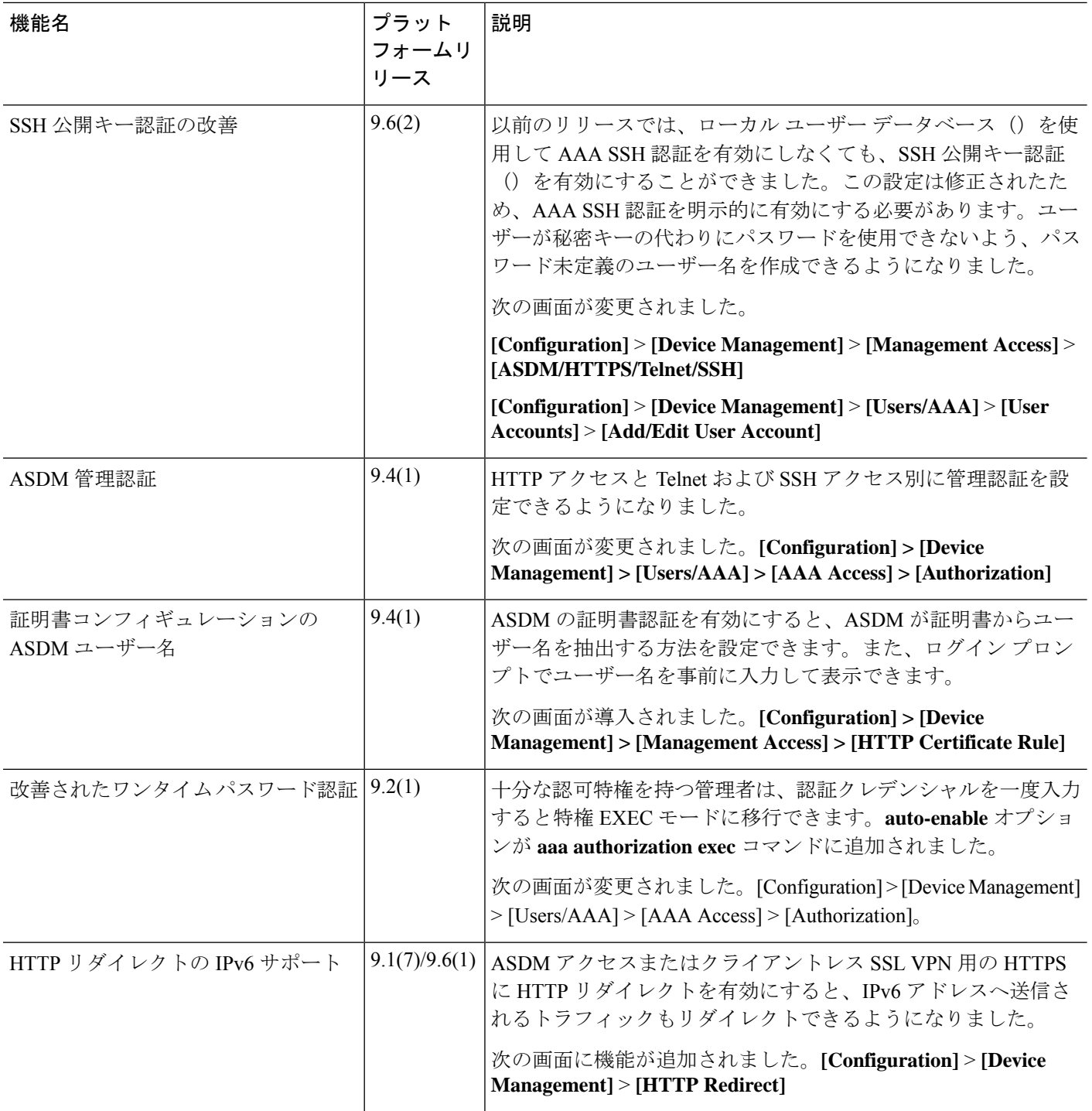

 $\mathbf{l}$ 

ш

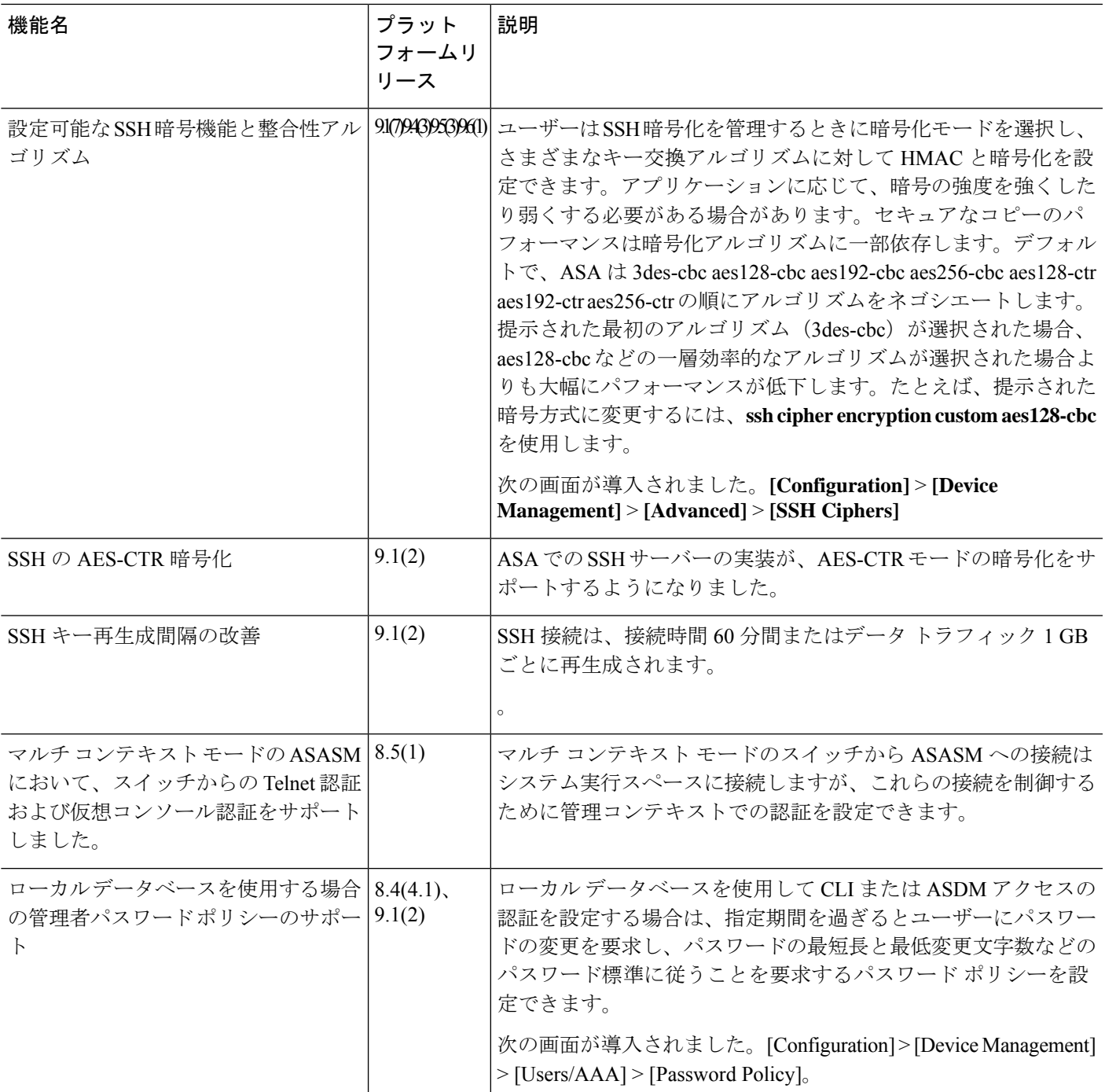

I

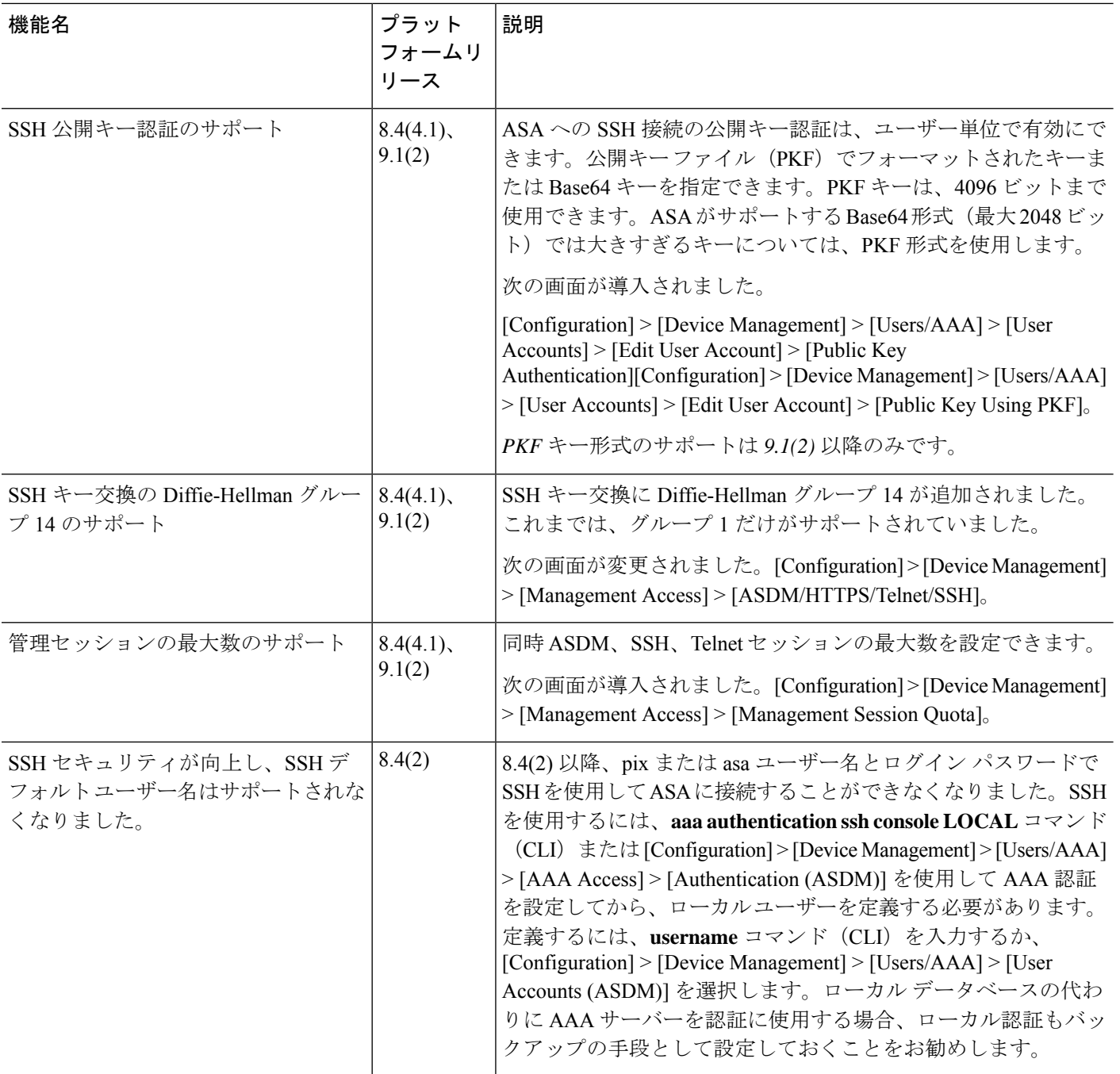

 $\mathbf{l}$ 

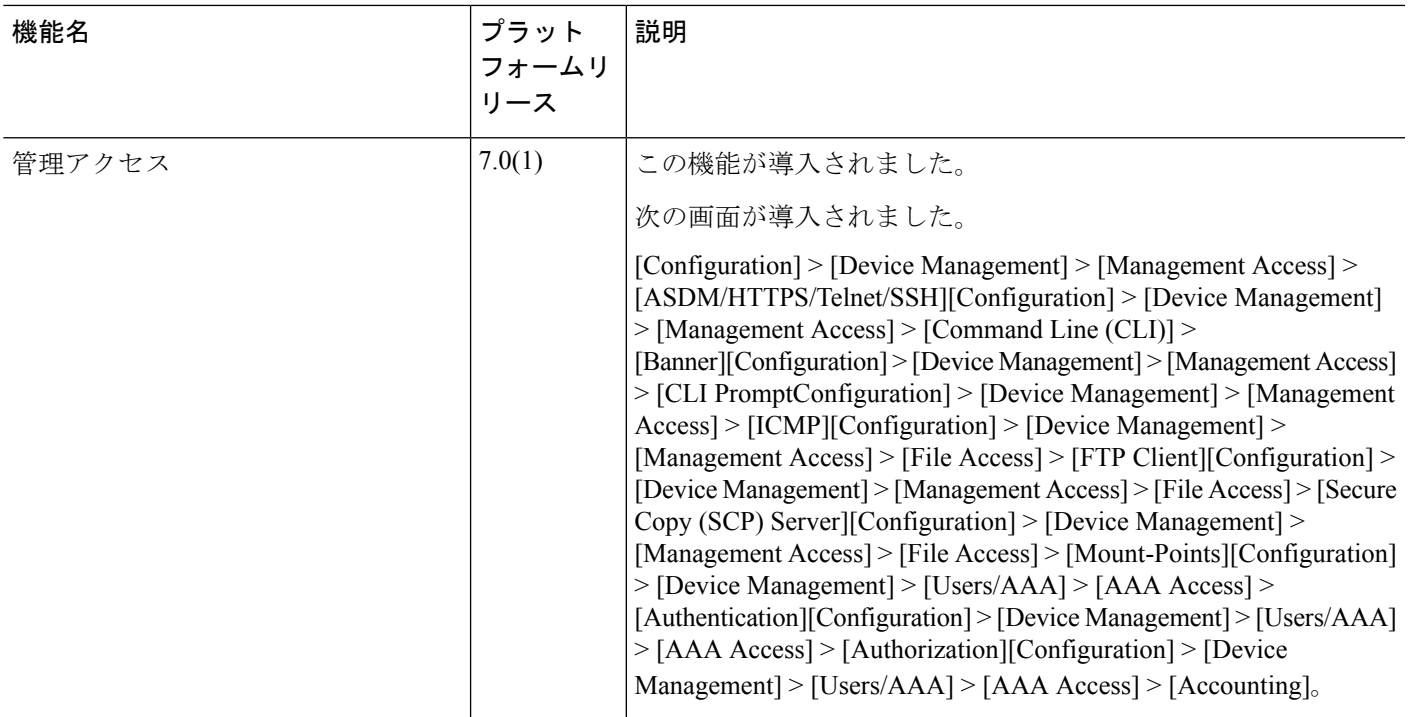

 $\mathbf I$